Françoise ACQUIER & Audrey CARBONNELLE

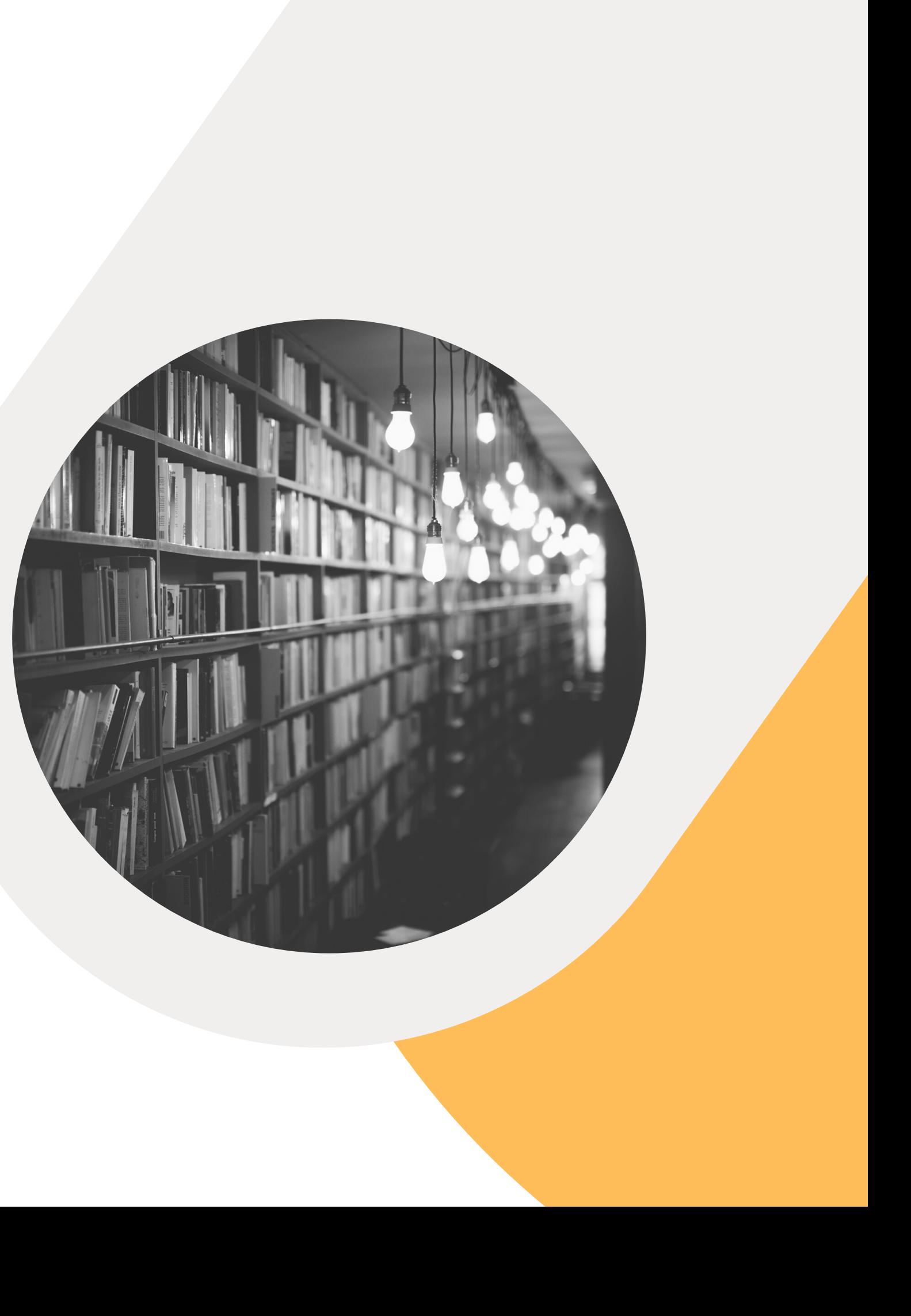

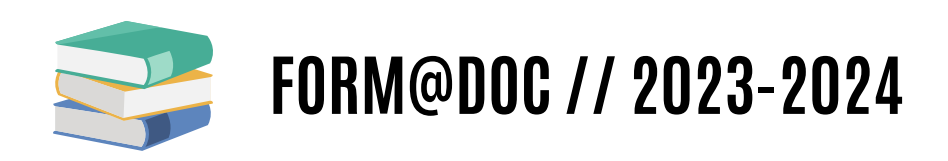

# **FAIREUNEREVUE DELALITTERATURE**

**dans les champs disciplinaires de l'architecture, de l'urbanisme et du paysage**

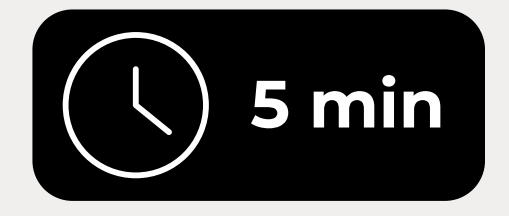

### **Atelier pratique**

### Trouver de la documentation pour savoir :

# **comment mener un entretien ?**

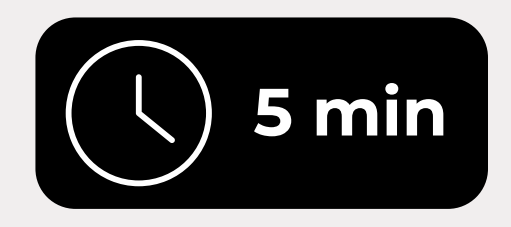

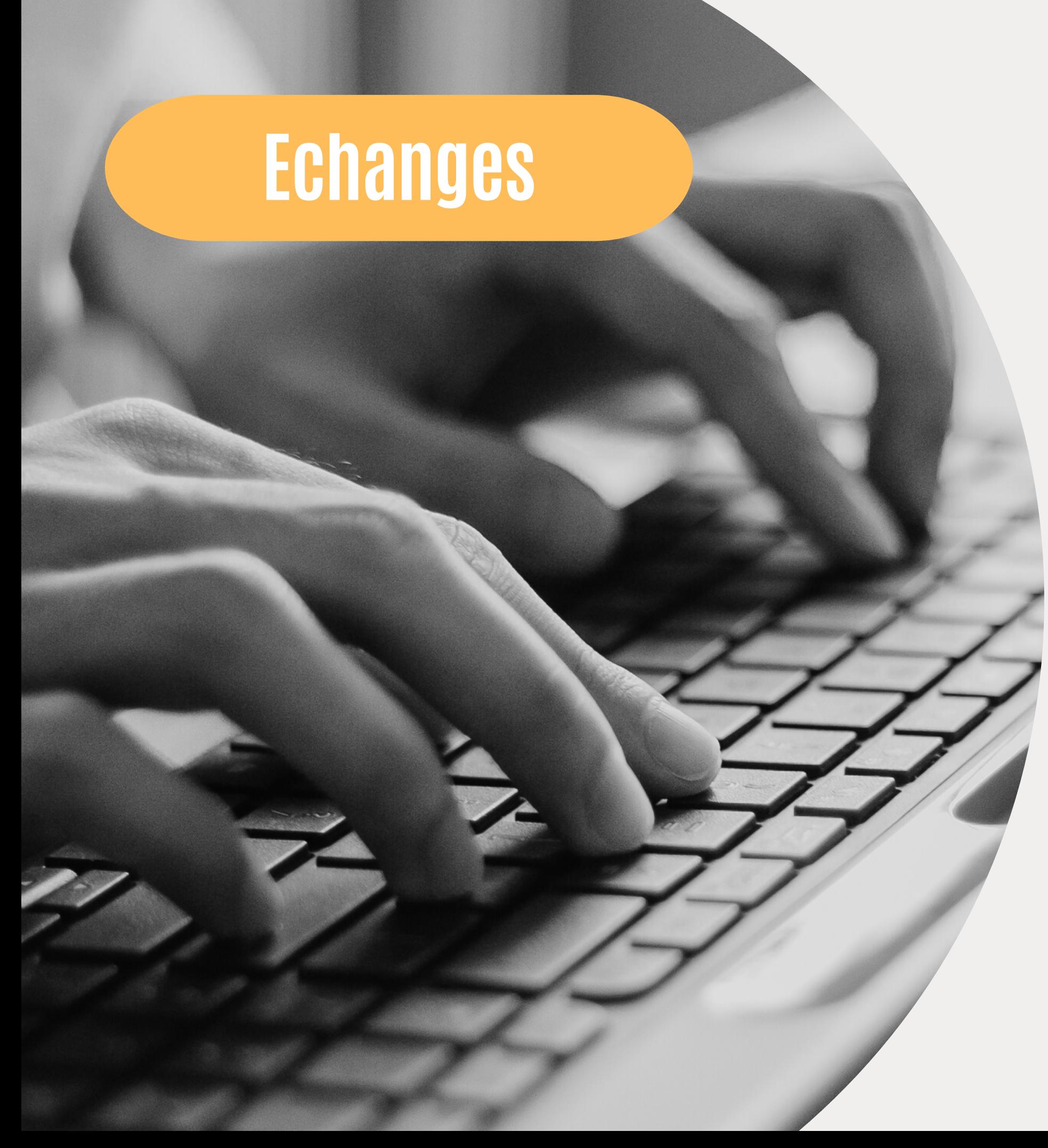

- Quels outils avez-vous utilisés pour faire vos recherches ? Quelles difficultés avez-vous rencontrées ? Est-ce que vous avez trouvé des résultats pertinents ? Qu'avez-vous trouvé ?
- 
- 
- 

### **Comment mener un entretien ?**

**Définir et délimiter son sujet, Lister des mots-clés pertinents, Formuler des équations de recherche.**

# **Méthodologie de la recherche d'information**

### FORM@DOC

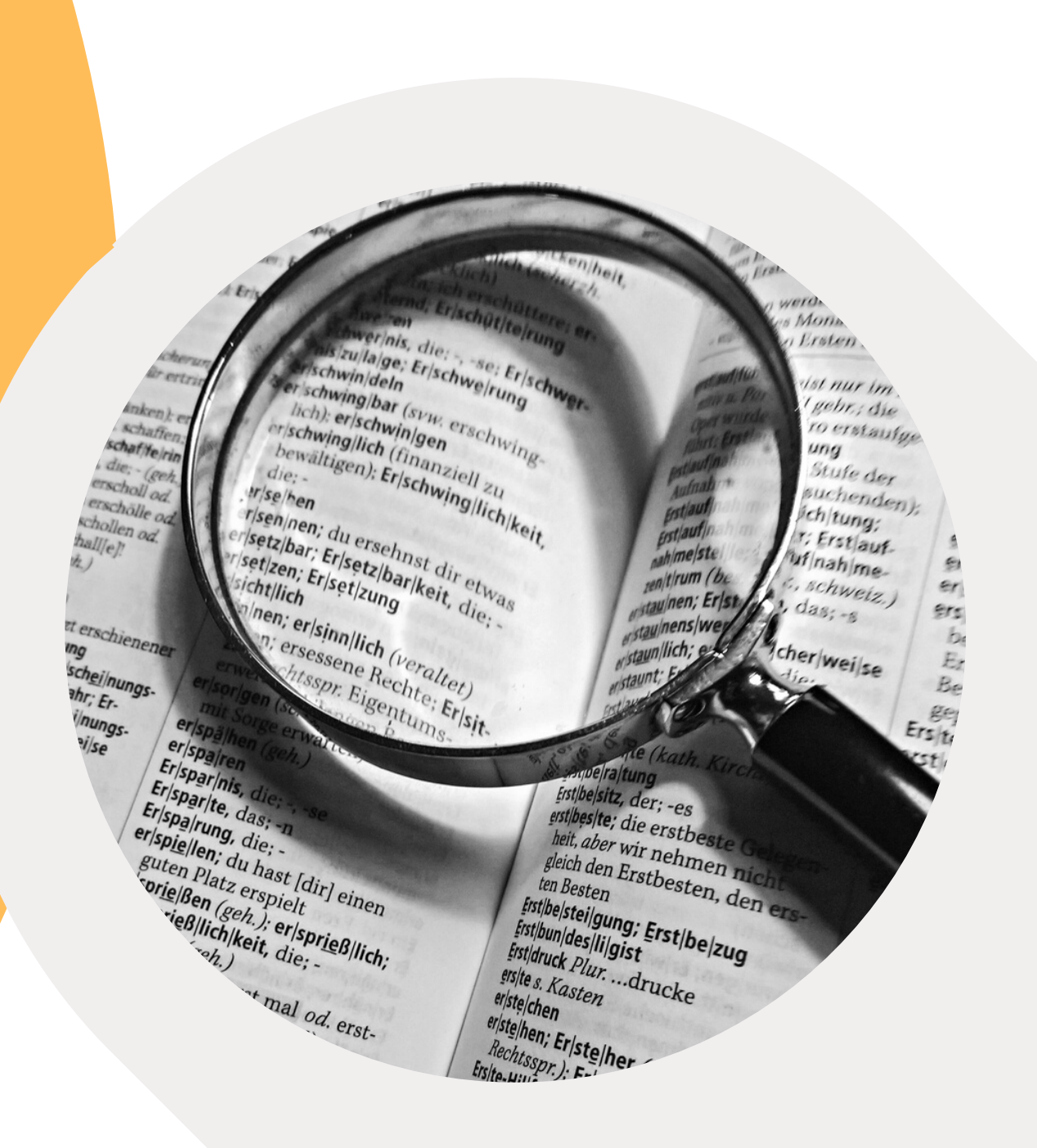

### **QUI**

Qui sont les acteurs ? Quel groupe social ? Quelles personnes ?

### **QUOI**

Quels sont les aspects qui m'intéressent? Quels sont les différents éléments de ma recherche? Quelle est la situation ?

### **QUAND**

Quelle est la période concernée ? Depuis quand? A quelle fréquence ? Quel est l'ordre des événements ?

### **OU**

Où cela se passe-t-il ? Dans quel contexte géographique? Dans quel milieu ?

### **COMMENT**

Quelles approches, points de vue (historique, sociologique, etc.) ? Quels outils, méthodologies et stratégies vont être mobilisées ?

### **POURQUOI**

Quelle est l'importance du sujet dans le contexte actuel ?

### **Délimiter son sujet**

# **Méthode 3QOCP**

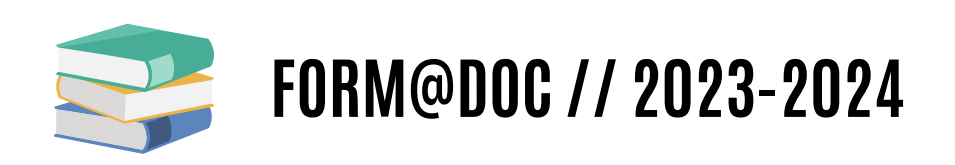

## **Définir son sujet ettrouver desmots-clés**

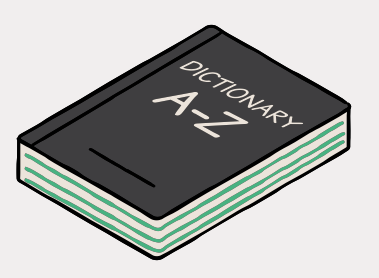

Encyclopédies, dictionnaires, glossaires, etc.

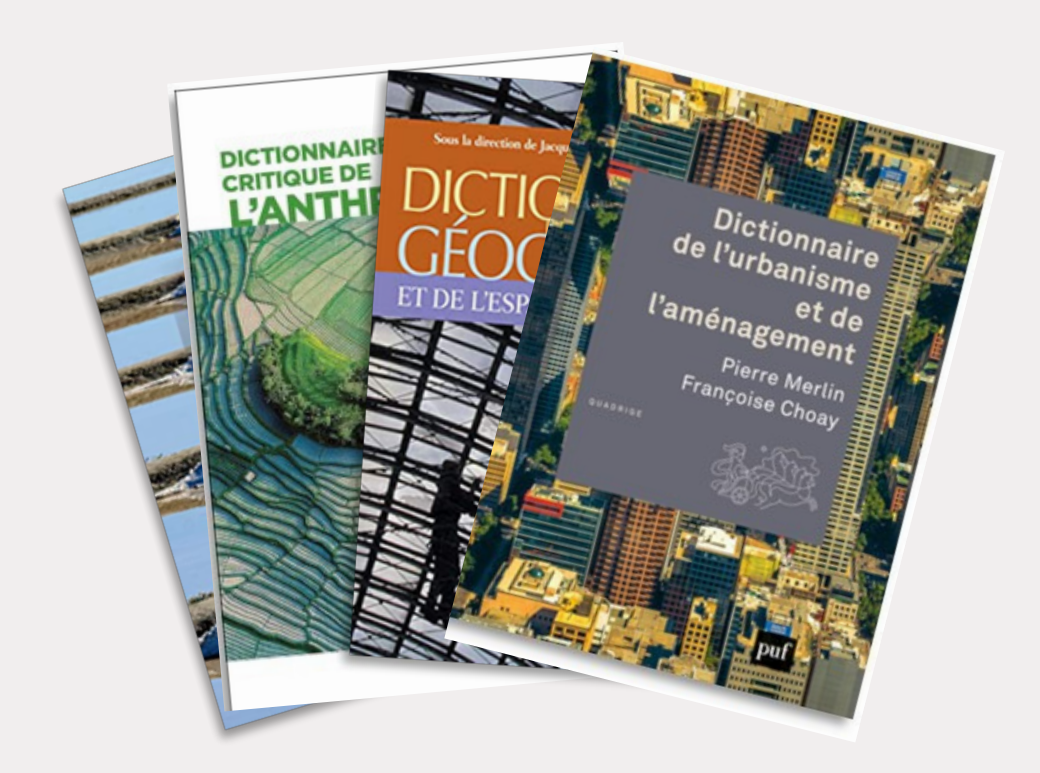

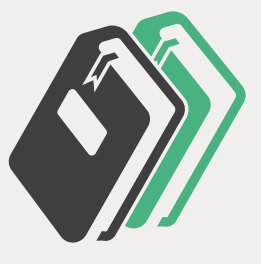

### **UTILISER LES BONS TERMES**

Dictionnaires bilingues et dictionnaires de synonymes

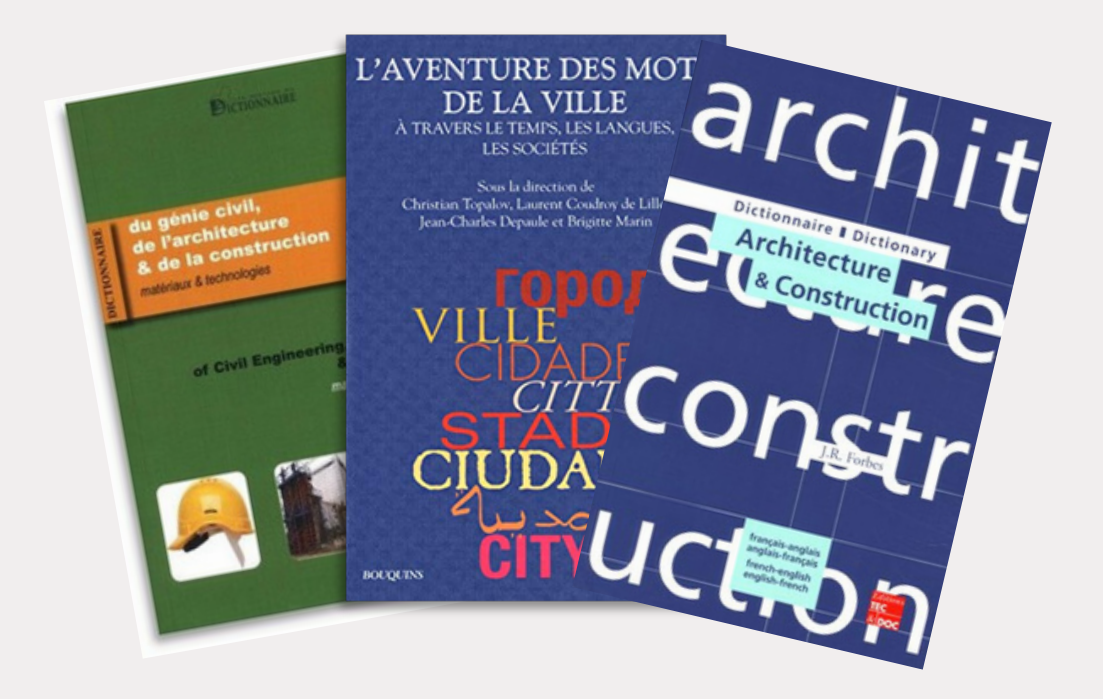

### **TROUVER DES SYNONYMES ET TRADUIRE SES MOTS-CLÉS**

Thésaurus, dictionnaires sémantiques

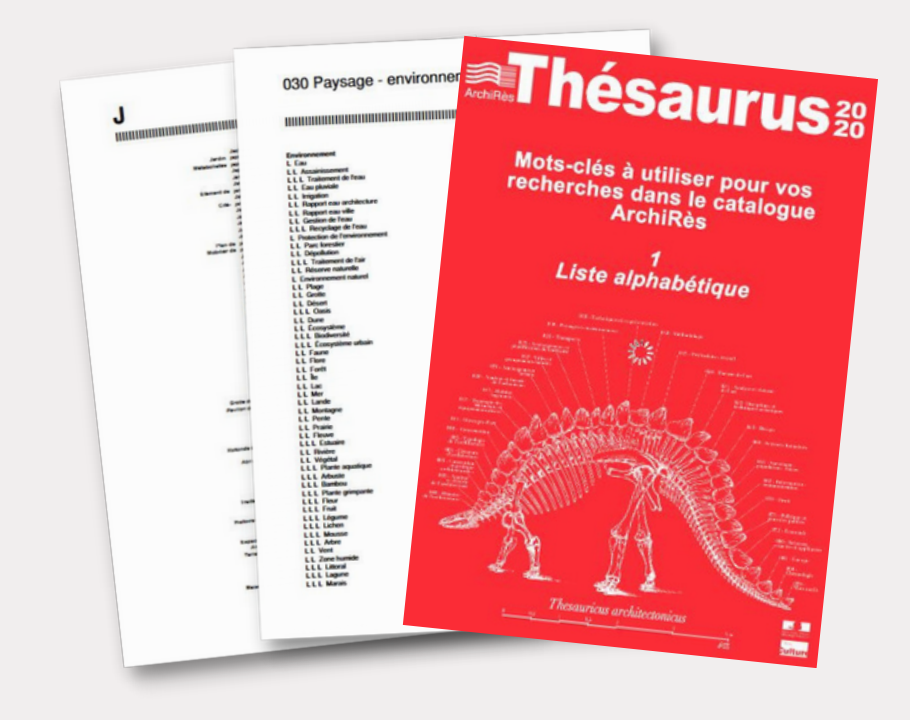

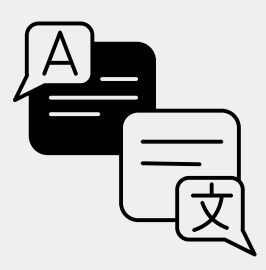

### **CONNAITRE L'ENVIRONNEMENT SÉMANTIQUE DES TERMES**

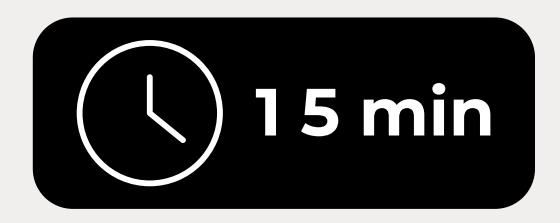

### Atelier pratique

## **1. Délimiter votre sujet à l'aide de la méthode 3QOC**

## **2. Établir la liste de vos mots-clés**

wagoogle.pl/?gfe\_rd=cr&ei=uU1RV7\_nJ8av8wf78Z3ODA

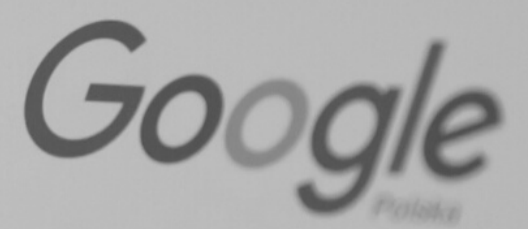

Labour Aktualing

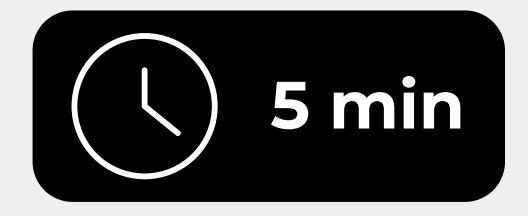

### Atelier collectif **Effectuer** une recherche sur Google pour trouver des informations sur

## **Les jardins partagés à Grenoble en dehors de la Villeneuve**

### PARENTHÈSES

Préciser sa recherche lors de l'utilisation d'opérateurs booléens **France AND (Jardin OR Parc)**

AND / ET

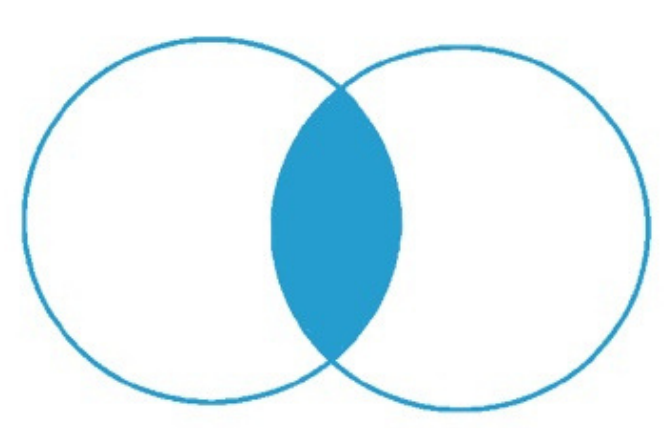

**Jardin AND Parc** Réunion, le document doit comprendre tous les termes OR / OU

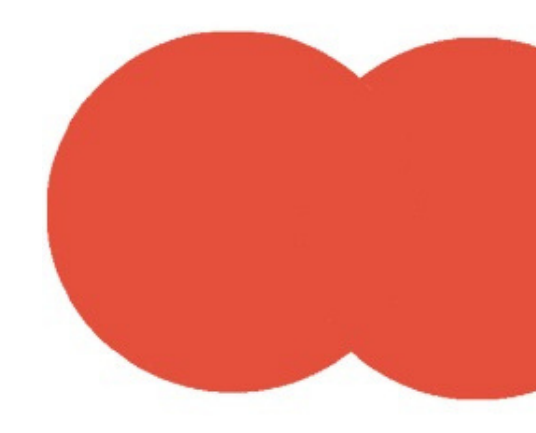

**Jardin OR Parc**

Union, le document peut comprendre tous les termes ou seulement certains d'entre eux

NOT / SAUF

**Jardin NOT Parc** Exclusion, le document ne doit pas comprendre certains termes

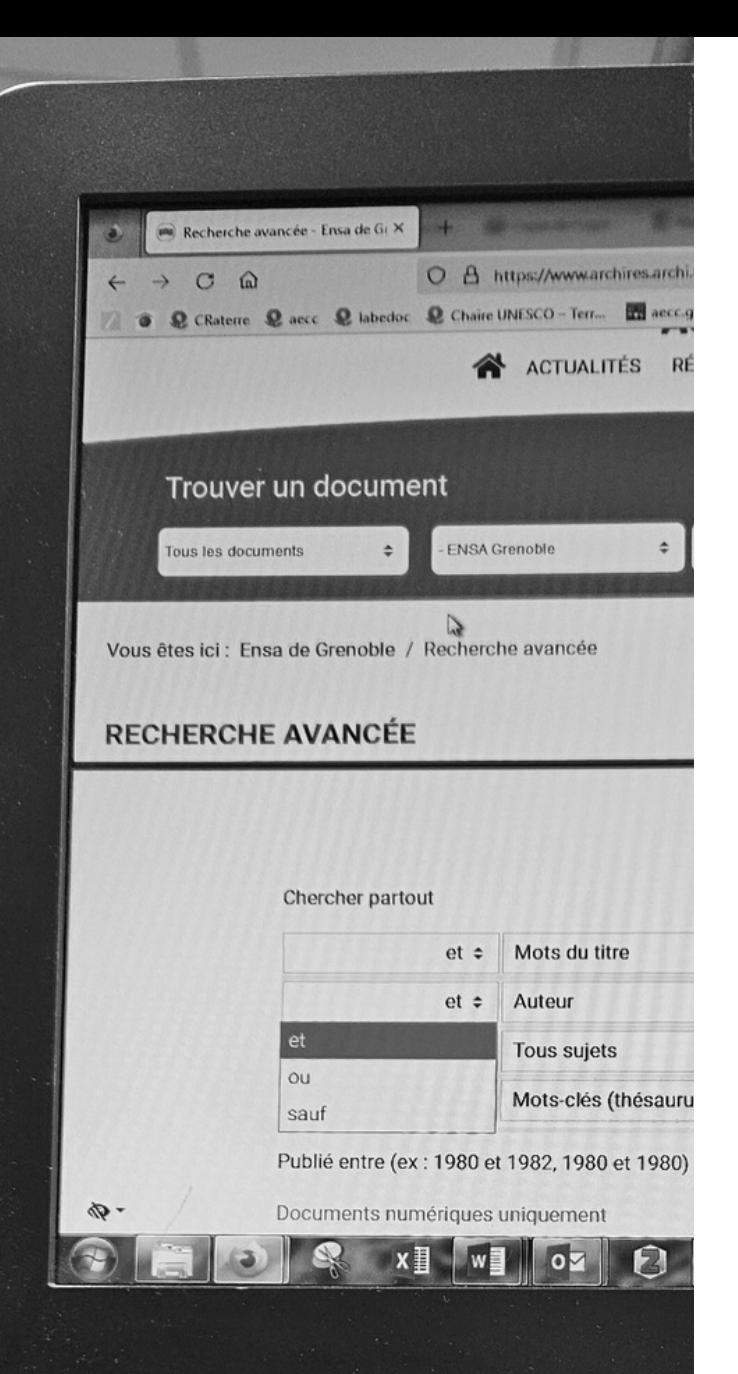

# **Équations de recherche**

OPÉRATEURS BOOLÉENS : relier les mots-clés utilisés dans une recherche

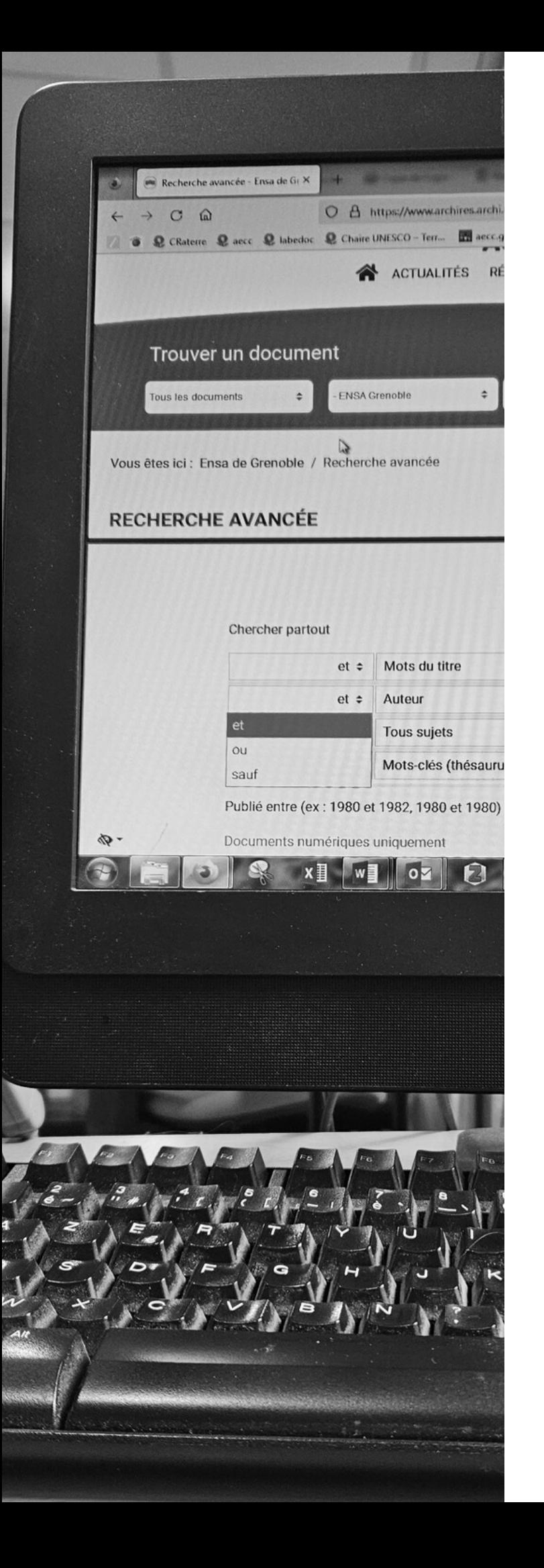

# **Équations de recherche**

### **OPERATEURS NUMERIQUES (+ / -) :** imposer ou exclure la présence d'un terme dans les résultats

variantes d'un terme

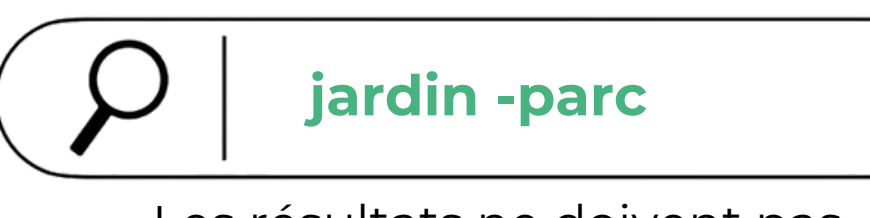

Les résultats ne doivent pas contenir le terme "parc"

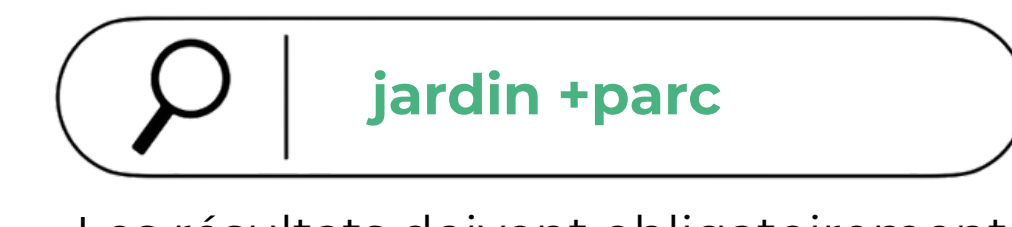

**GUILLEMETS ("") & TRONCATURE (\* / ?) :** chercher une expression exacte ou différentes

Les résultats doivent obligatoirement contenir le terme "parc"

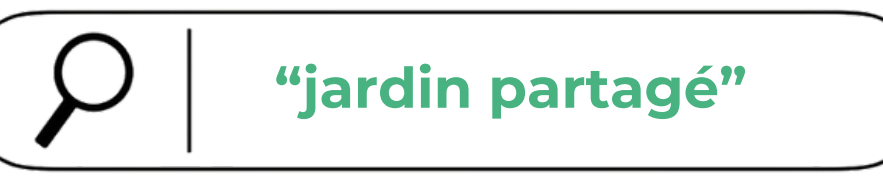

Les résultats doivent contenir l'expression exacte "jardin partagé"

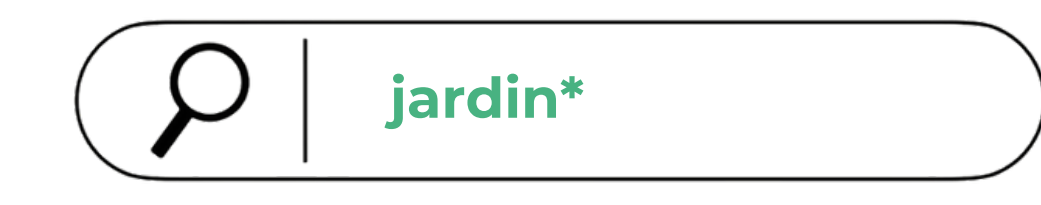

Les résultats peuvent contenir les termes jardins, jardinage, jardiner, ect.

- **Author:** Effectuer une recherche par auteur ;
- **Intitle:** / **Allintitle:** Effectuer une recherche sur les titres des documents / des pages ;
- **Define:** Trouver la définition d'un mot sur des sites spécialisés (ex. dictionnaires en ligne) ;
- **Site:** Limiter les résultats à un site web spécifique ;
- **Filetype:** + type de fichier (PDF DOCX, TXT, PPT, etc.) : ne trouver dans les résultats qu'un seul type de document.

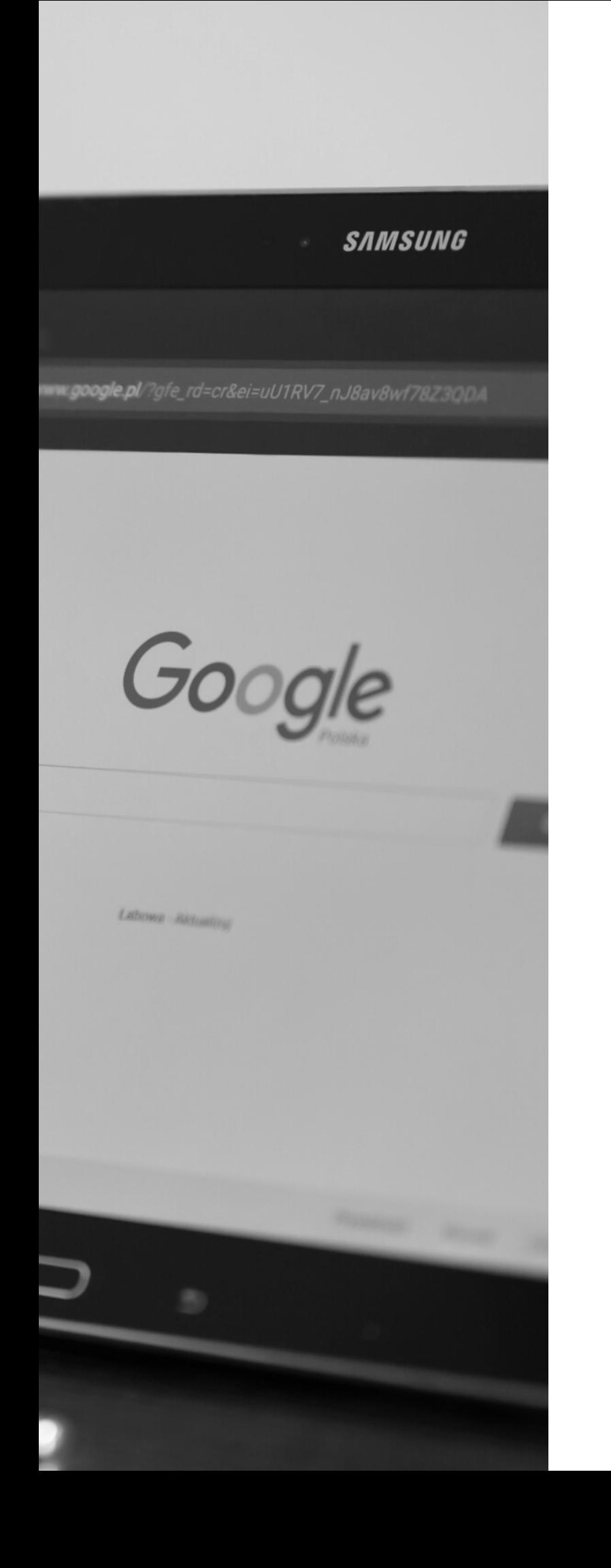

# **Équations de recherche**

### OPÉRATEURS DE GOOGLE / GOOGLE SCHOLAR

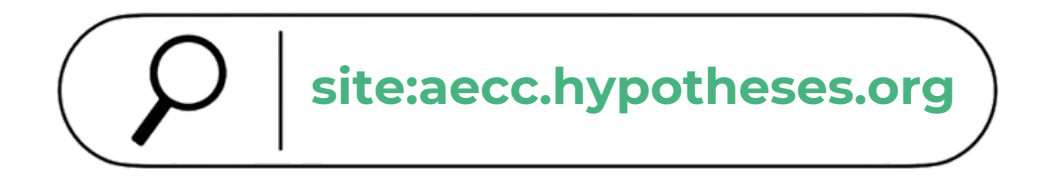

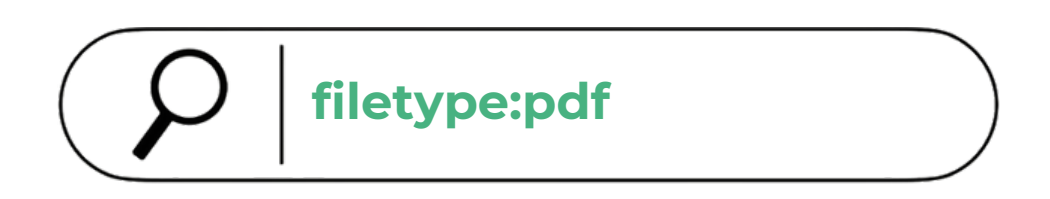

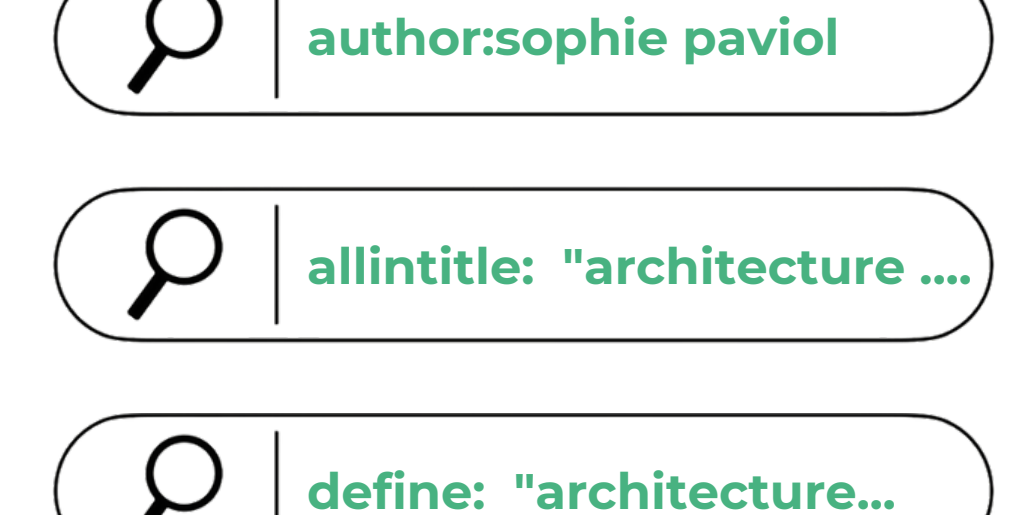

Alabaster milknie nagle, na długo. Chces; e, jeśli prowadzona od tak dawna wojna w<br>hcesz zapytać, co spotkał hcesz zapytać, co spotkało go we wnętrzu iał tam albo przeżył, że tak nim wstrząsną<br>ważną kobietą, znasz jednak ważną kobietą, znasz jednak swoje granice.<br>– Kiedy umre, nie zakonał - Kiedy umrę, nie zakopuj mnie – szepcze.<br>- Dlacz... - Dlacz...

- Oddaj mnie Antymonie.

Antymona pojawia się nagle, jakby usłysz.<br>d wami. Patrzysz na ni d wami. Patrzysz na nią spode łba, uświa

orie do nap nies zaimie. ego czego ślina, chociaż y ucznego i mechanic odziewa się między nimi ż «omórki ludzkiego ciała. Układ v aliczny, a cząsteczki ułożone są w nie v wcześniej nie widziała w żadnej rośl

dając do wnętrza łodygi, Nassun widzi też, żo Zamiast niego są tam... Nie wie, jak t zary, które mogą być wypełnic perme wiadomość. W końcu, bio ścisku.

co masz zrobić", powiedział Sta

nął obok niej, żeby przyjrzeć się marszcząc brwi.

**Trier ses résultats** à l'aide des filtres et des facettes selon les catégories disponibles sur votre outil de recherche (dates, langues, types de documents, etc.).

**Préciser votre recherche** à l'aide des opérateurs booléens, des guillemets, des parenthèses ou de termes plus spécifiques.

# **Trop ou pas assez de résultats**

### TROP DE RÉSULTATS

**Système du rebond** examiner les bibliographies des documents trouvés pour rebondir sur d'autres documents pertinents.

**Élargir votre recherche** en utilisant des termes plus génériques, en effectuant des requêtes booléennes moins complexes, en formulant vos requêtes dans d'autres langues et en utilisant la troncature.

### PAS ASSEZ DE RÉSULTATS

**au niveau local et international**

# **Connaître les ressources documentaires**

### FORM@DOC

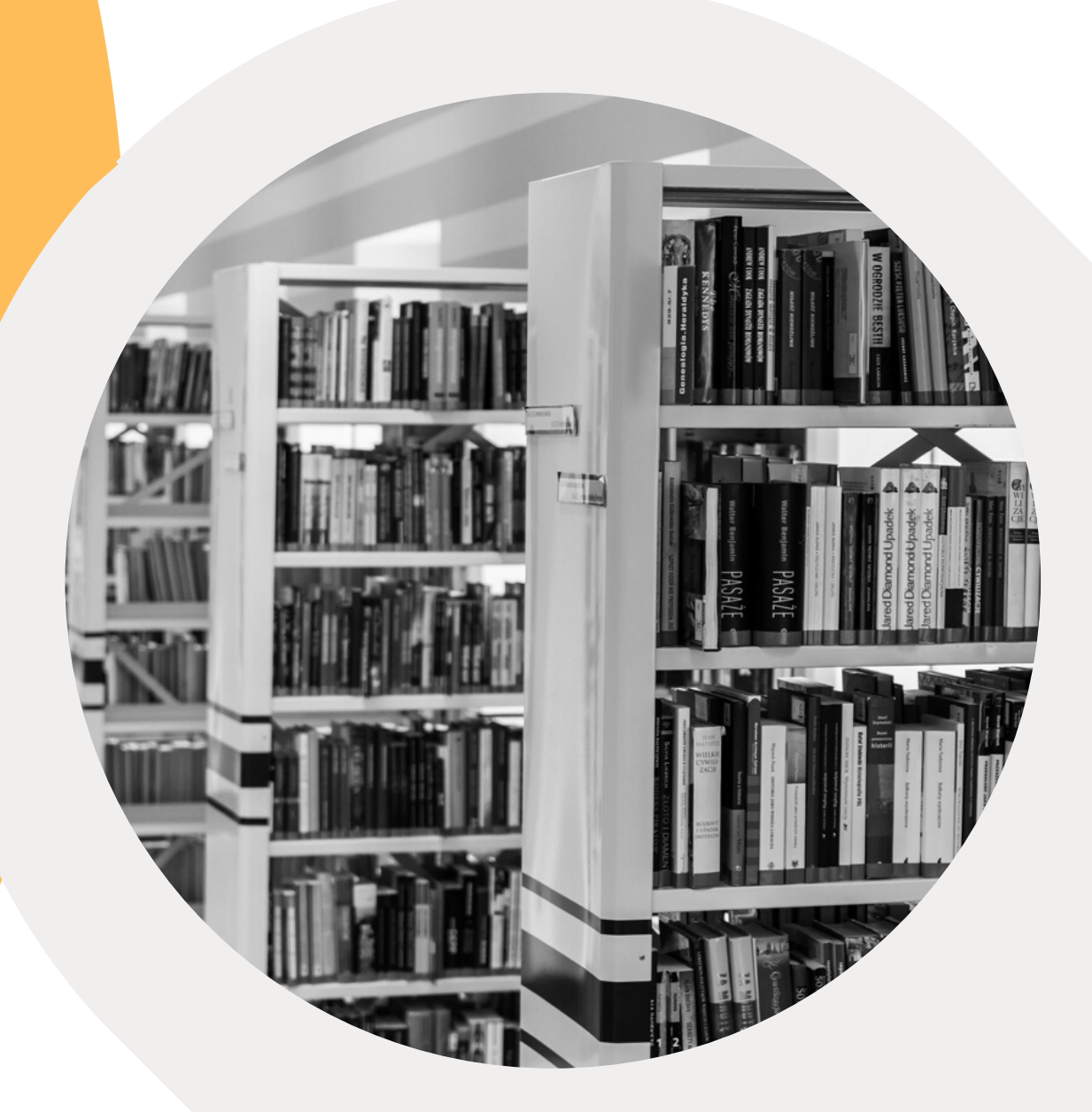

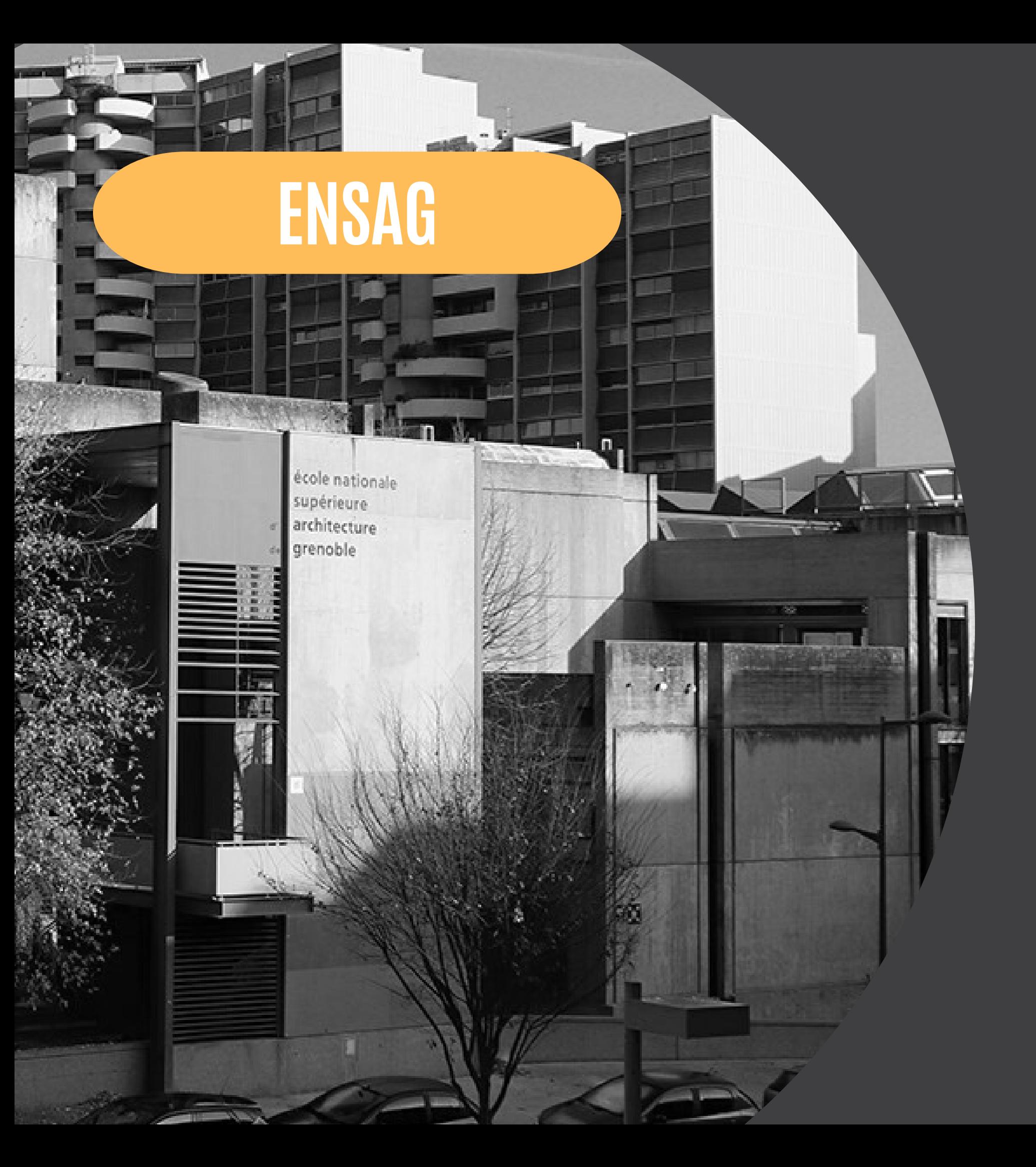

### [BIBLIOTHEQUE](https://www.archires.archi.fr/ensa-grenoble) DE L'ENSAG

Architecture - Paysage – Arts – Urbanisme – Technique de construction - SHS

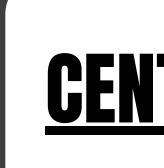

### CENTRE DE [DOCUMENTATION](https://documentation-aecc.biblibre.com/) AE&CC

Architecture de terre – Architecture vernaculaire – Cultures constructives locales – Matériaux de construction écologique – Transition socio-écologique – Urbanisme

durable

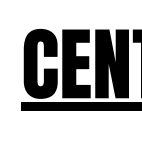

### CENTRE DE [DOCUMENTATION](http://doc.cresson.grenoble.archi.fr/) CRESSON

Ambiances architecturales et urbaines (spécialisé dans l'environnement sonore) – méthodologie de l'enquête de terrain

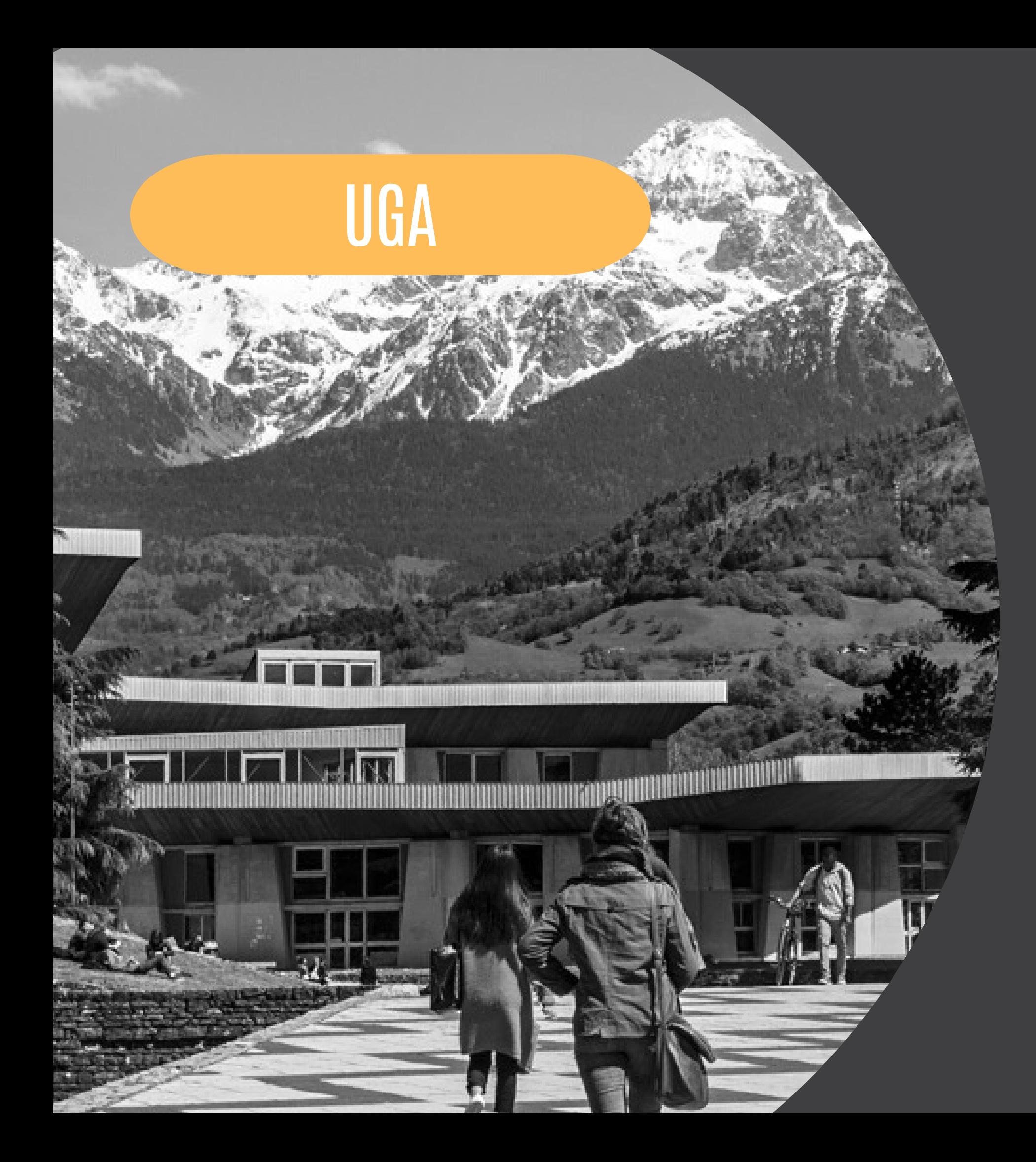

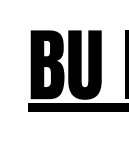

Histoire - Arts - Sociologie - Sciences de l'éducation - Philosophie - Méthodologie du travail universitaire - Doit - Économie

### BU [JOSEPH-FOURIER](https://beluga.univ-grenoble-alpes.fr/)

Techniques - Histoire et philosophie des sciences - Sciences de l'éducation et pédagogie

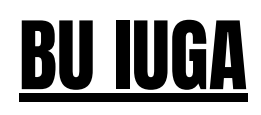

### **BU DROIT & [LETTRES](https://beluga.univ-grenoble-alpes.fr/)**

Géographie - Sociologie - Urbanisme - Aménagement du territoire - Politiques publiques - Transports - Paysage - Architecture - Patrimoine - Gestion des risques - Géopolitique

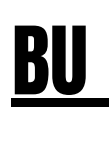

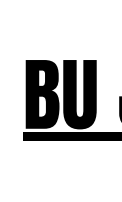

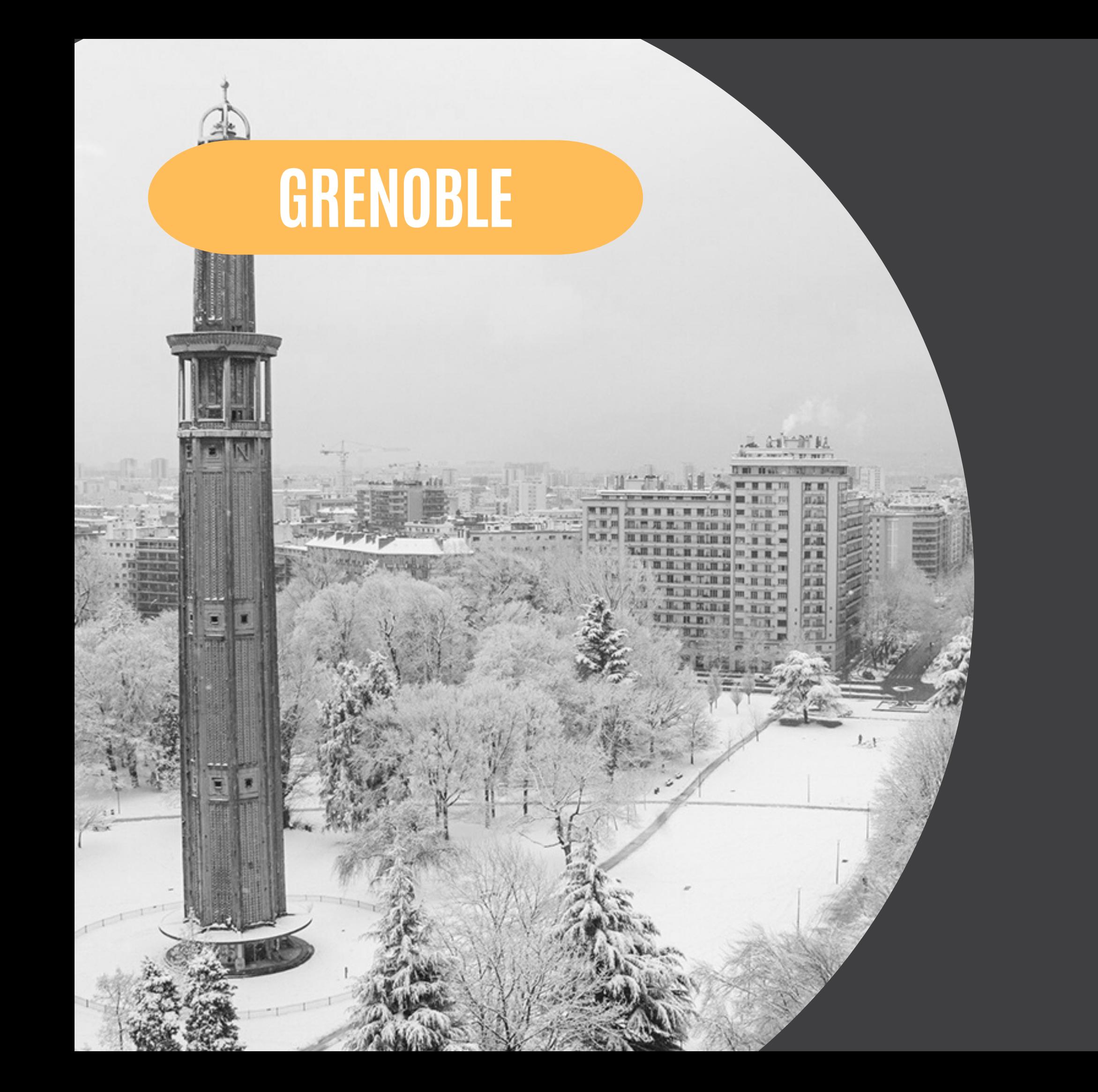

### BM D'ETUDE ET DU [PATRIMOINE](https://catalogue.bm-grenoble.fr/)

### [MÉDIATHÈQUE](https://www.mnei.fr/index.php/la-mediatheque/catalogue-en-ligne/) DE LA MAISON DE LA NATURE ET DE [L'ENVIRONNEMENT](https://www.mnei.fr/index.php/la-mediatheque/catalogue-en-ligne/) DE L'ISÈRE

Grenoble - Dauphiné - Région Auvergne-Rhône-Alpes - Patrimoine - Histoire - Géographie - Récits de voyage - Droit...

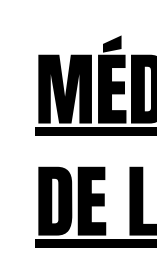

Climat - Écologie - Développement Durable - Urbanisme - Écoconstruction - Énergies - Mobilité - Pollution - Éducation à l'environnement

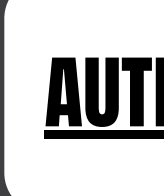

### [AUTRES](https://catalogue.bm-grenoble.fr/) BM

Kateb Yacine - Centre Ville - Jardin de ville - Saint-Bruno... + bibliothèque numérique

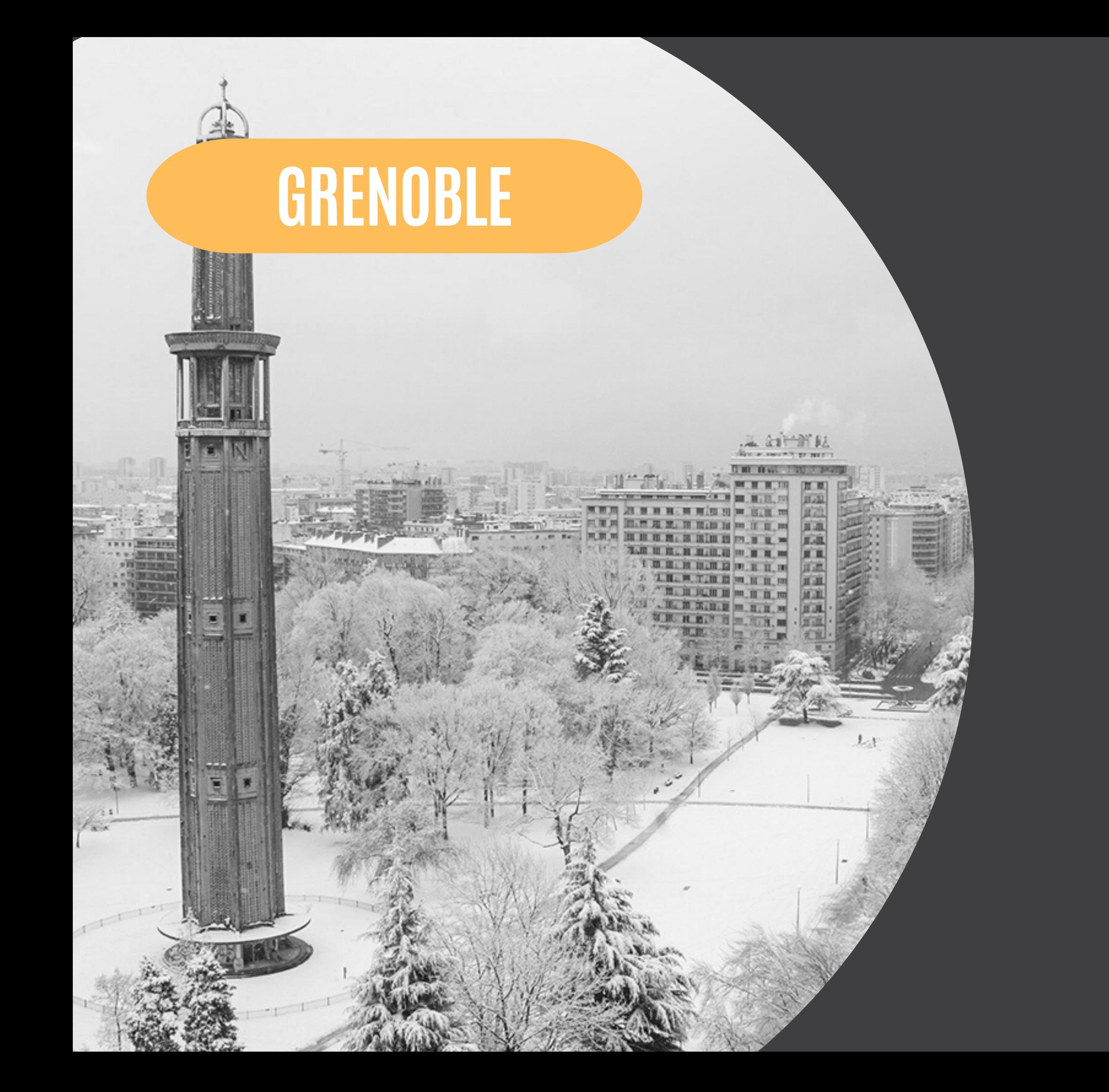

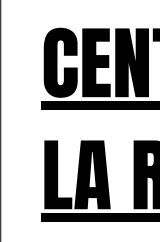

Région grenobloise - Aménagement du territoire - Urbanisme

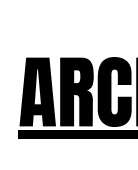

### ARCHIVES MUNICIPALES ET [MÉTROPOLITAINES](https://archives.grenoblealpesmetropole.fr/fr?traduction=missing)

Permis - Plans - Évolution des bâtiments - Développement économique - Urbanisme - Aménagement foncier

### ARCHIVES [DÉPARTEMENTALES](https://archives.isere.fr/)

Biens communs - Forêts - Voiries - Bâtiments hospitaliers

### CENTRE DE DOC AGENCE [D'URBANISME](https://basedoc.aurg.fr/) DE LA RÉGION [GRENOBLOISE](https://basedoc.aurg.fr/)

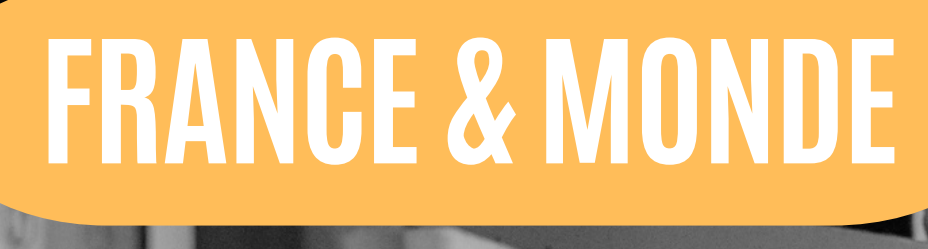

# B **SIGNE**

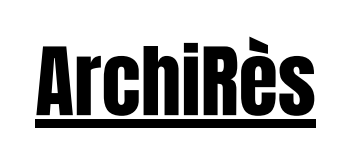

Catalogue collectif des bibliothèques des Écoles Nationales Supérieures d'Architecture et de Paysage (ENSAP)

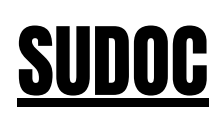

Catalogue collectif français des bibliothèques et centres de documentation de l'enseignement supérieur et de la recherche.

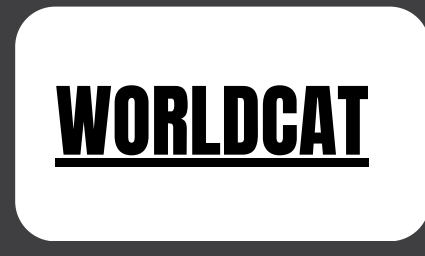

Réputé comme étant le plus grand catalogue de bibliothèques au monde.

**Demande de PEB auprès de la bibliothèque de l'ENSAG**

**[Demande](https://bibliotheques.univ-grenoble-alpes.fr/services/faire-venir-un-document-peb-/faire-venir-un-document-peb--176109.kjsp) de PEB [auprès](https://bibliotheques.univ-grenoble-alpes.fr/services/faire-venir-un-document-peb-/faire-venir-un-document-peb--176109.kjsp) de la BU UGA [\(participation](https://bibliotheques.univ-grenoble-alpes.fr/services/faire-venir-un-document-peb-/faire-venir-un-document-peb--176109.kjsp) aux frais [demandée\)](https://bibliotheques.univ-grenoble-alpes.fr/services/faire-venir-un-document-peb-/faire-venir-un-document-peb--176109.kjsp)**

**en accès réservé ou libre**

# **Connaître les ressources documentaires en ligne**

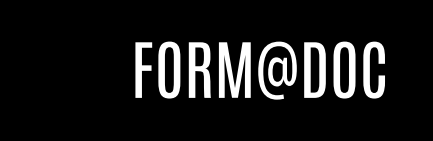

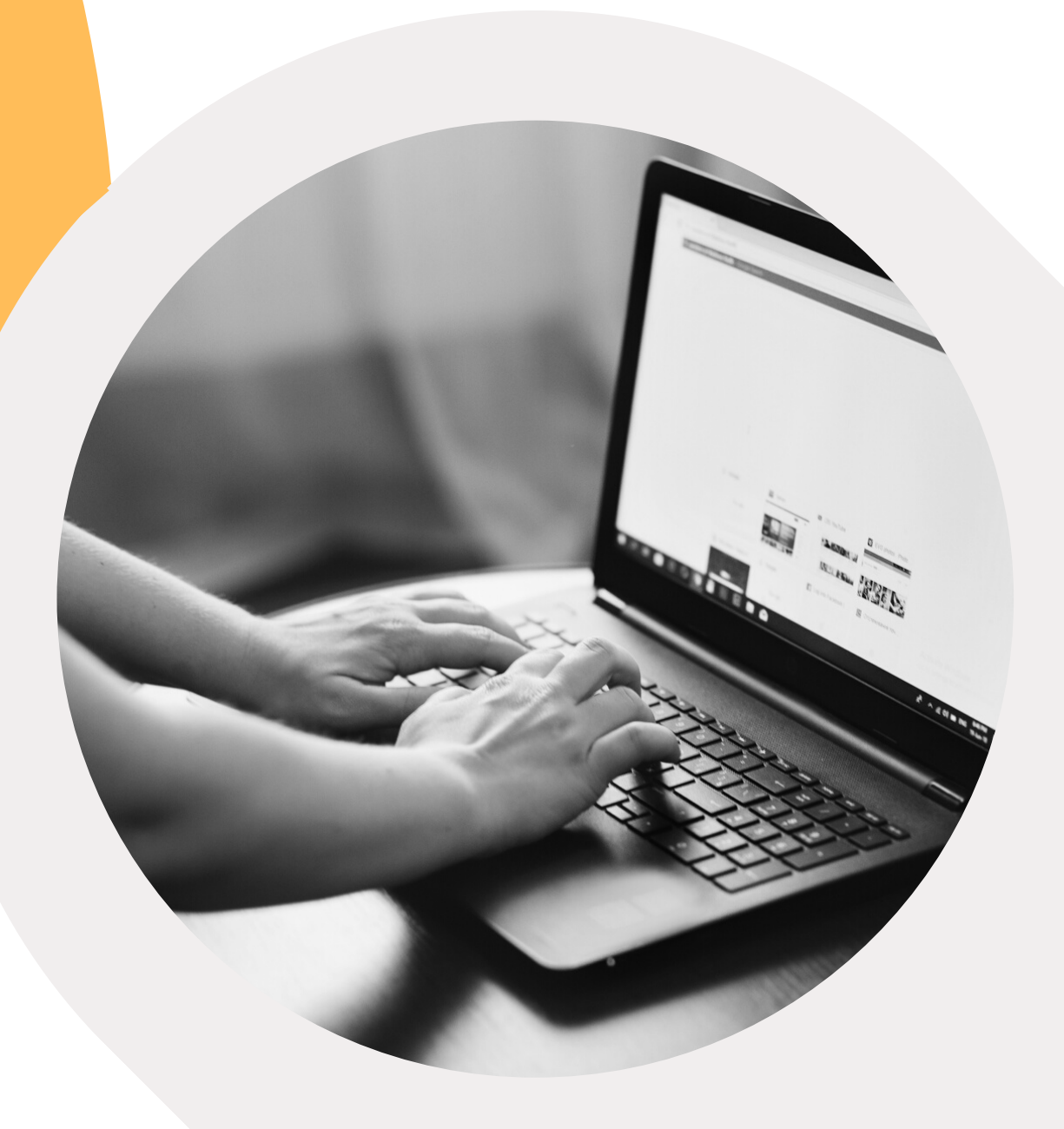

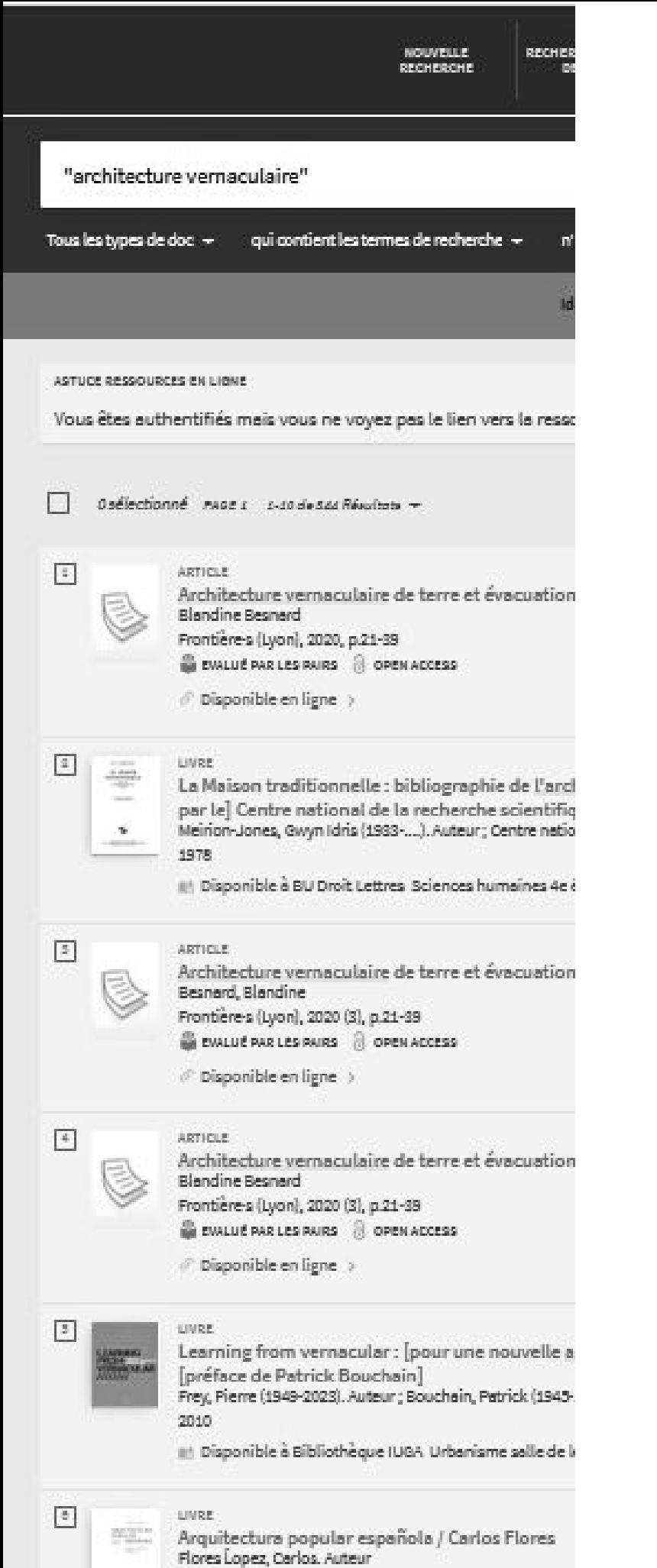

# **[BELUGA](https://beluga.univ-grenoble-alpes.fr/) (UGA)**

### **CATALOGUE EN LIGNE DES BU DE L'UGA :** Donne accès à des plateformes d'ebooks et de revues.

### AUTHENTIFICATION **Connexion avec les identifiants UGA : nomp (ex. nourdinj)**

#### **eBooks**

Plateformes disponibles : ScholarVox, Cairn, Cambridge Core, L'Harmathèque, VIeBooks, etc

### **Revues / Presse**

Plateformes disponibles : EDP Sciences, ScienceDirect, Springerlink, Taylor and Francis , OpenEdition Freemium, Jstor, Sage Journal, Cairn, L'Harmathèque, Europress, etc.

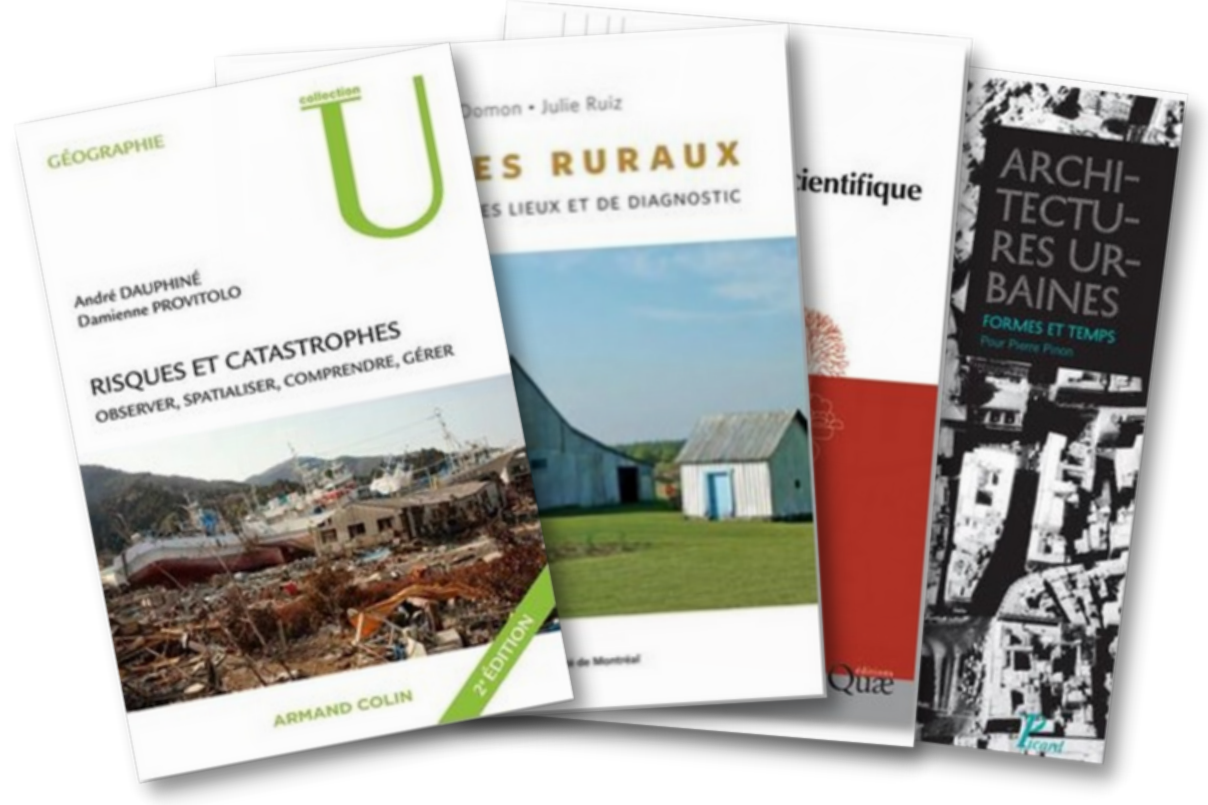

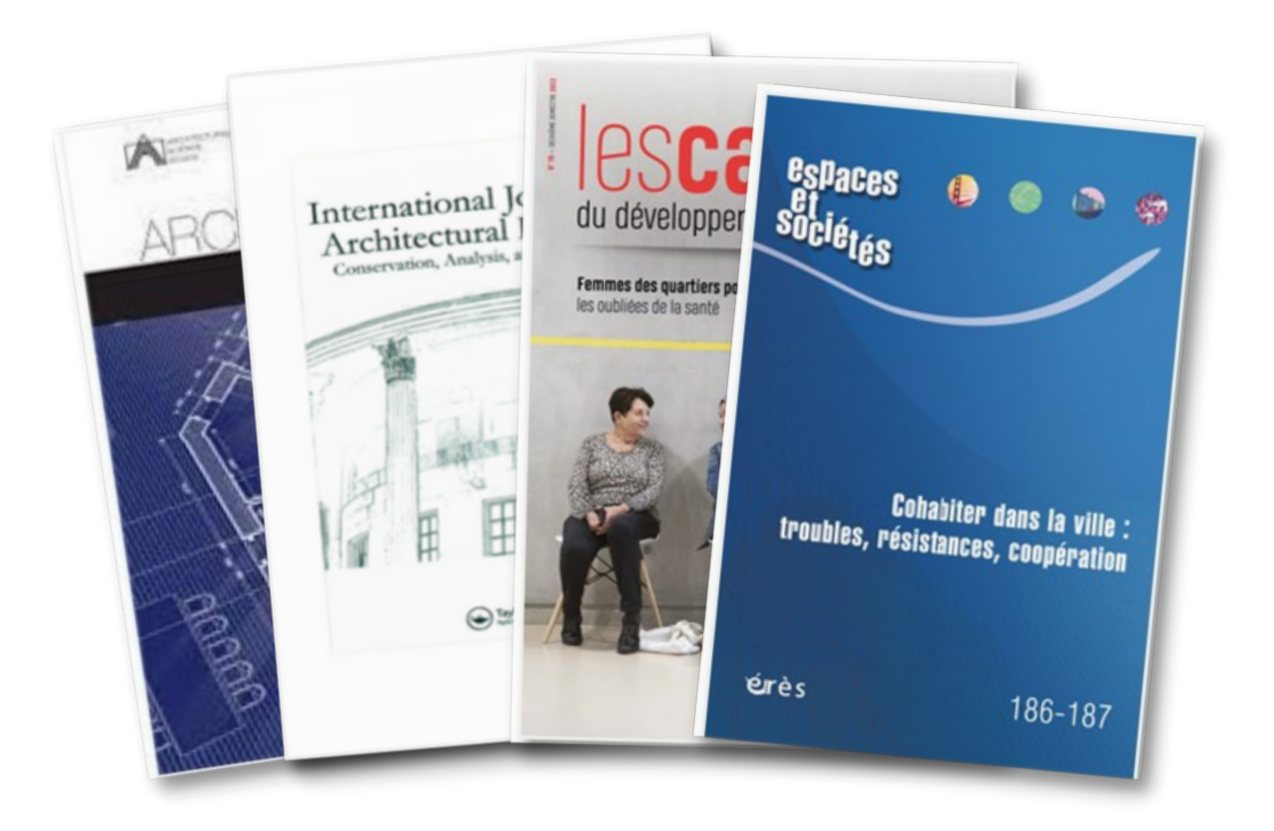

1973

III Disponible à BU Droit Lettres Sciences humaines 4e

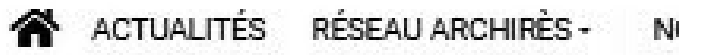

sion exacte

ocuments en ligne, types de documents: ebooks, bibliotl

### Élargir la recherche à tout le catalogue rtinence

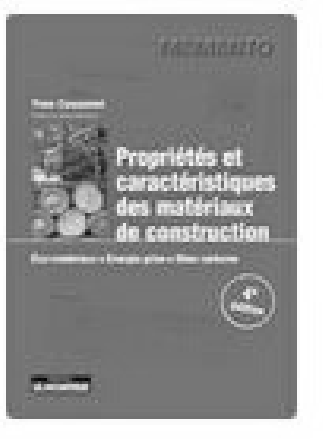

Propriétés et caractéristio **Q** Couasnet Yves ebook 2019

Publié par:

Le Moniteur, 2019

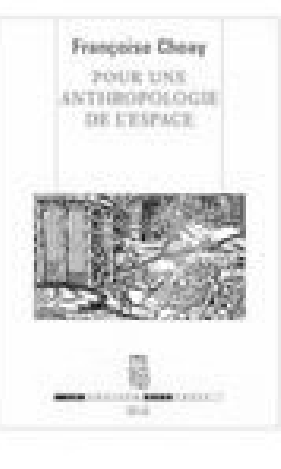

Pour une anthropologie d A Choay Françoise

ebook 2006 Publié par: Le Seuil. 2006

# **[ARCHIRES](https://www.archires.archi.fr/) (ENSAG)**

### **CATALOGUE EN LIGNE DES ENSA :** Donne accès à des plateformes d'ebook et de revues.

### AUTHENTIFICATION **Connexion avec les identifiants ENSAG : nom.p (ex. nourdin.j)**

#### **eBooks**

Accès à 800 ebooks acquis par les ENSA

#### **Revues / Presse**

#### **Vidéo**

Plateformes disponible : Cairn, Médiapart Plateformes disponible : Arte Campus, [OnArchitecture](https://search.ebscohost.com/login.aspx?site=onarch&return=y&custid=ns222855&groupid=main&authtype=ip,shib)

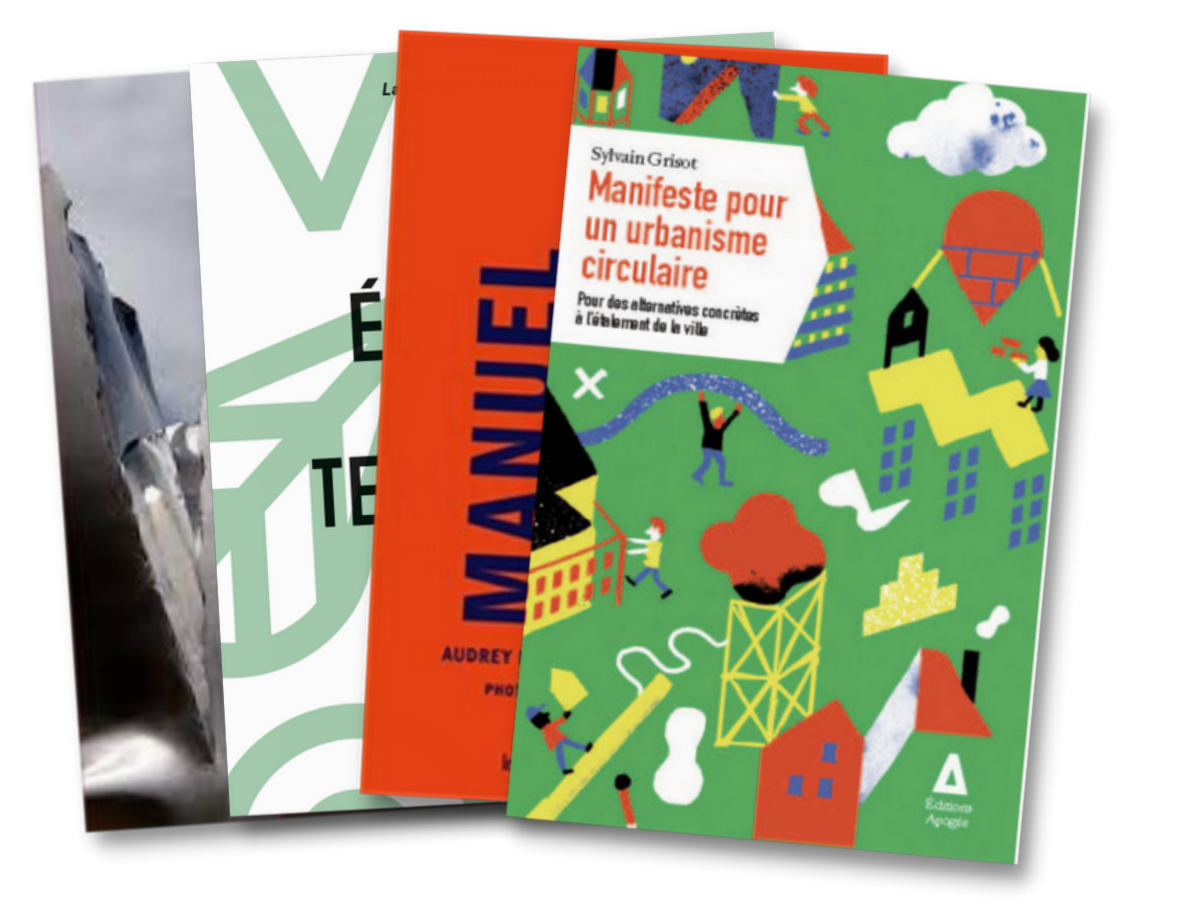

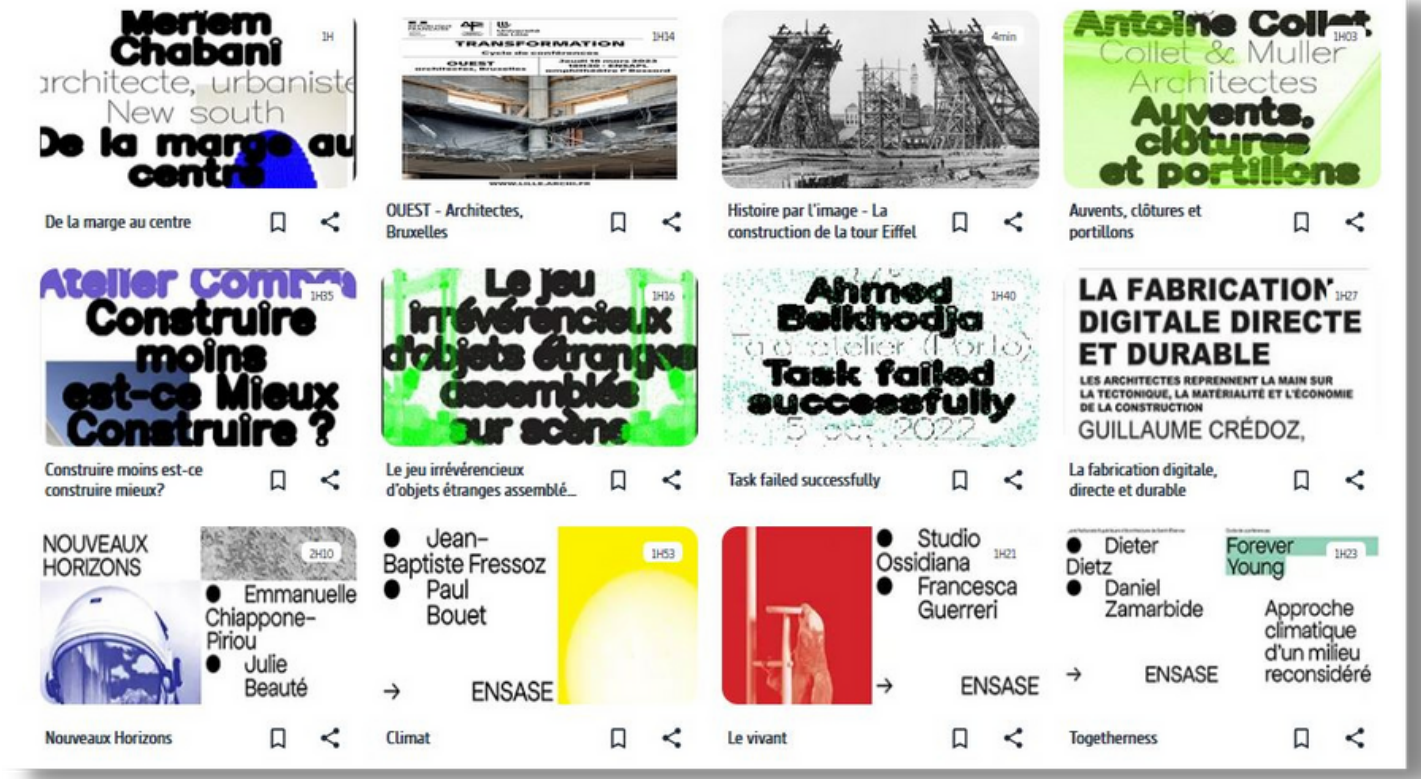

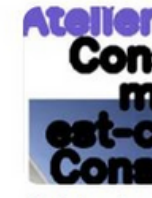

DE MARCHE S DE PROGRAMMATION ARCHITECTURALE Démarches de programm

**A** Pinot Gérard

the first process of the company's

### Ouvrages de référence

Récits de voyage, dictionnaires, traités, quides. Retroi

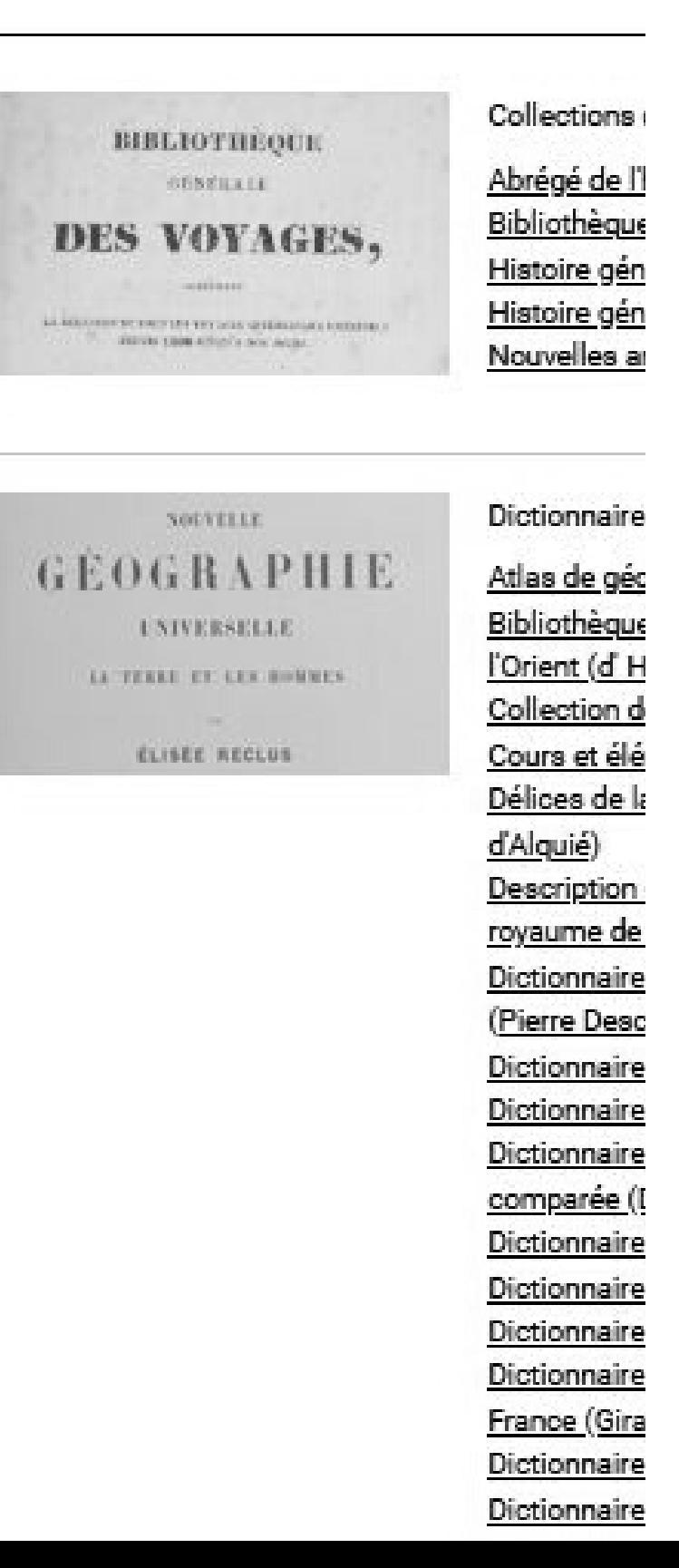

# **AUTRES RESSOURCES**

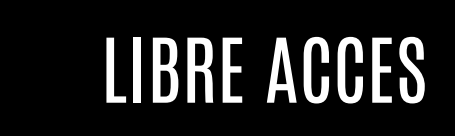

#### **Revues & articles**

Persée DOAJ Papetery Mir@bel

#### Cité de l'architecture et du patrimoine

### **Liens**

**BASE** ISIDORE **OAIster CORE** Scinapse FreeFullPDF

#### **Moteurs de recherche**

**Gallica** Open Library DOAB Getty virtual Library Archnet UNESDOC ICCROM

**Thèses**

Theses.fr TEL TRHAA **OATD** DART-Europe

#### **Ouvrages**

Accéder aux ressources documentaires utiles en consultant la **[bibliothèque](https://www.zotero.org/groups/5358561/formadoc/library) partagée de [Form@doc](https://www.zotero.org/groups/5358561/formadoc/library)**

**grâce aux extensions de navigateur**

## **Trouver des documents en libre accès**

### FORM@DOC

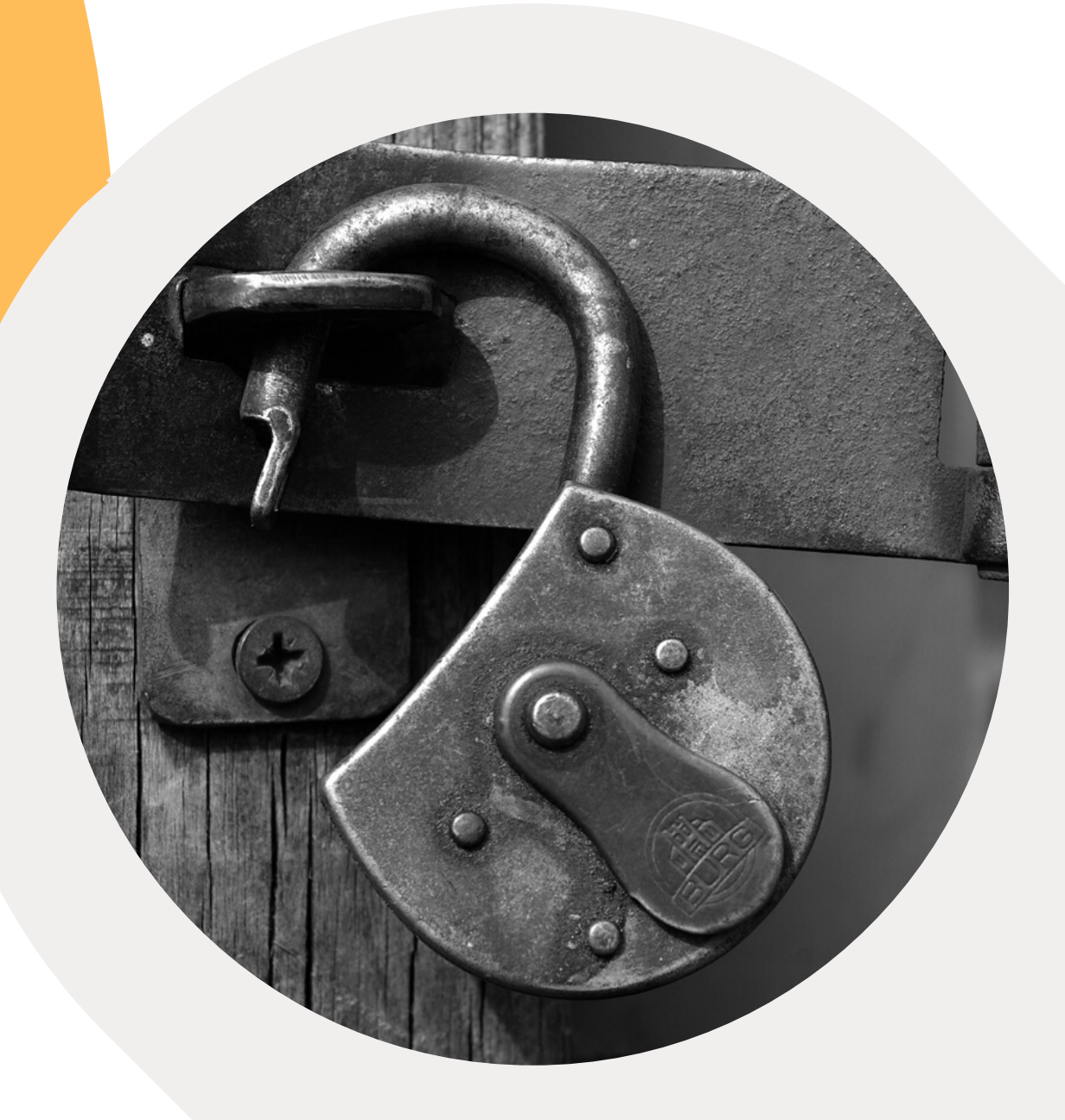

## **Extensions de navigateur & libre accès**

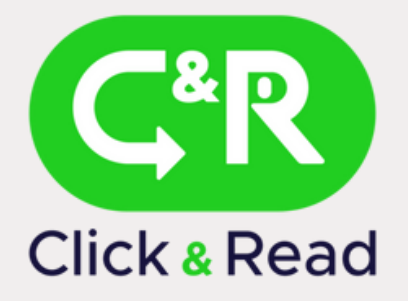

Parcourt la page Internet que vous visitez à la recherche des id documentaires (DOI, PMID, PII) et ajoute un lien si la ressource est disponible en libre accès

**[Paramétrage](https://bibliotheques.univ-grenoble-alpes.fr/collections/collections-numeriques/extensions-click-and-read-et-ezproxy-1288485.kjsp)** : ajouter "Université Grenoble Alpes (UGA)" dans les champs "gérer et ordonner vos sources" + "source PANIST"

### **[CLICK](https://clickandread.inist.fr/) AND READ**

Cherche automatiquement une version gratuite du document. Si une telle version existe, un bouton vert apparaît à droite de l'écran.

#### Utile pour les **personnes ne possédant pas d'identifiant universitaires**. Utilisez de préférence "Click and read" si vous possédez des id UGA ou CNRS

### **[UNPAYWALL](https://addons.mozilla.org/fr/firefox/addon/unpaywall/)**

Sélectionner le titre d'un document dans une bibliographie et cliquer sur le logo pour lancer de la rechercher automatique de ce dernier dans Google Scholar.

#### **Combiner à l'extension Click and**

**read** vous pourrez ainsi accéder facilement au texte intégral

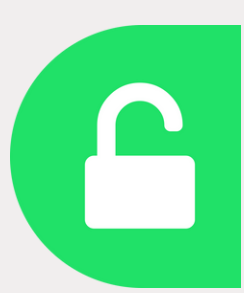

### **[GOOGLE SCHOLAR BUTTON](https://addons.mozilla.org/fr/firefox/addon/google-scholar-button/)**

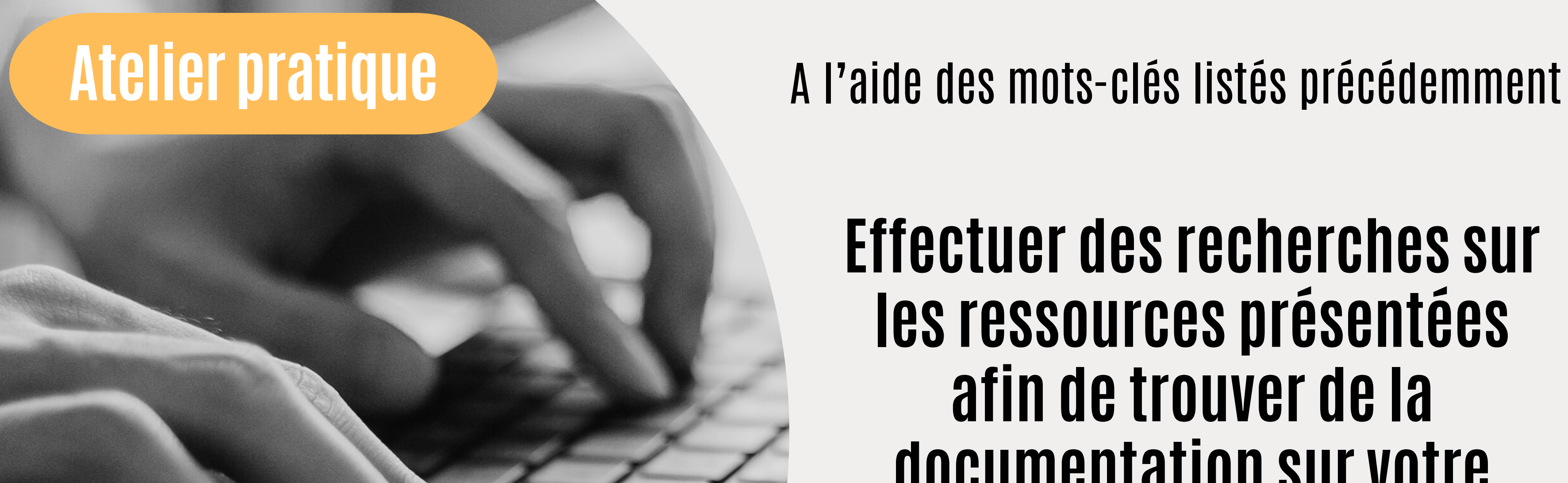

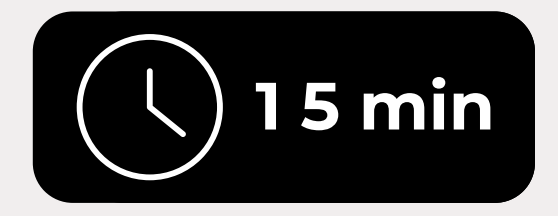

### **Effectuer des recherches sur les ressources présentées afin de trouver de la documentation sur votre sujet de thèse**

**pour rester informé des dernières parutions**

# **Créer des alertes**

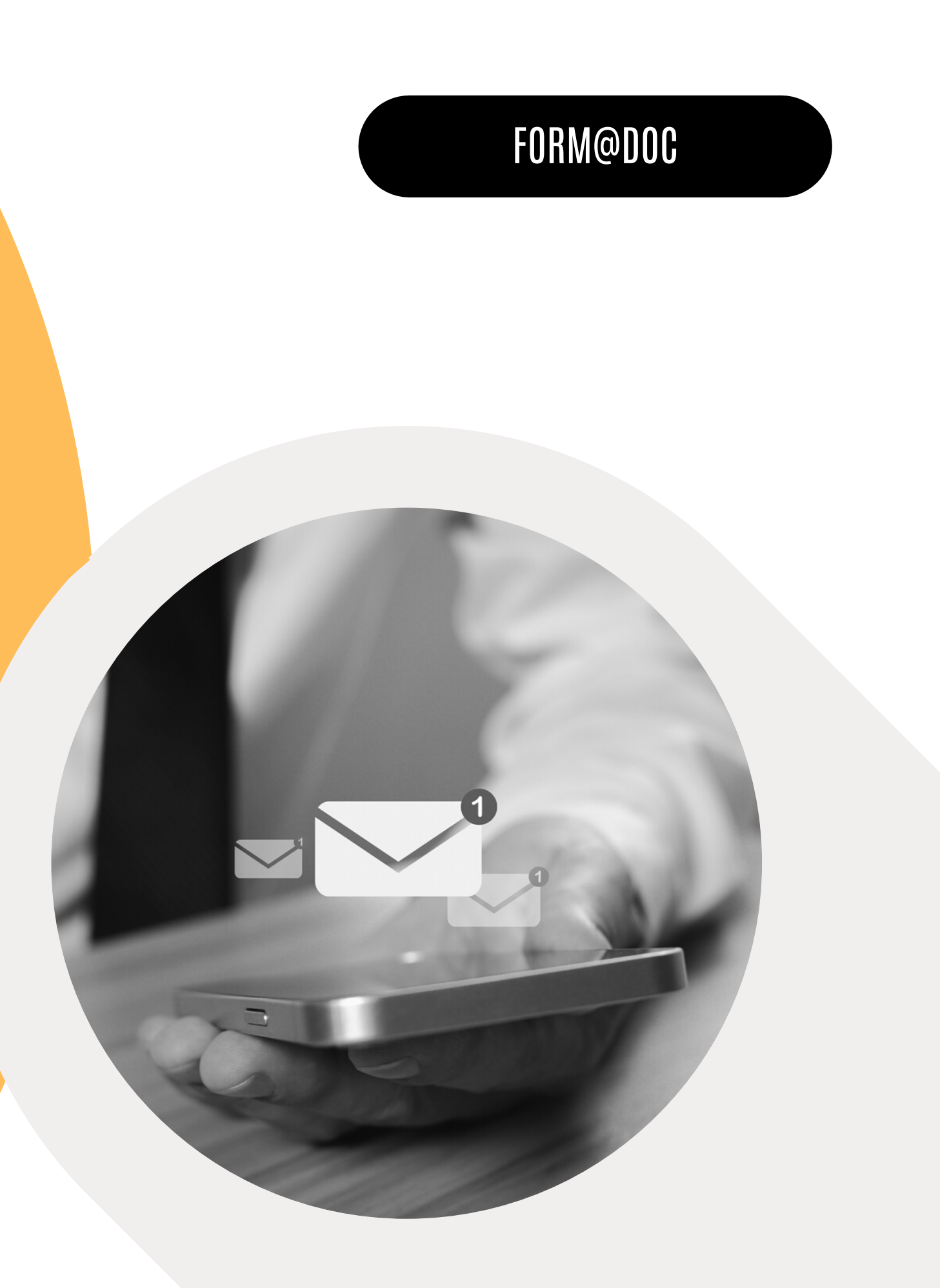

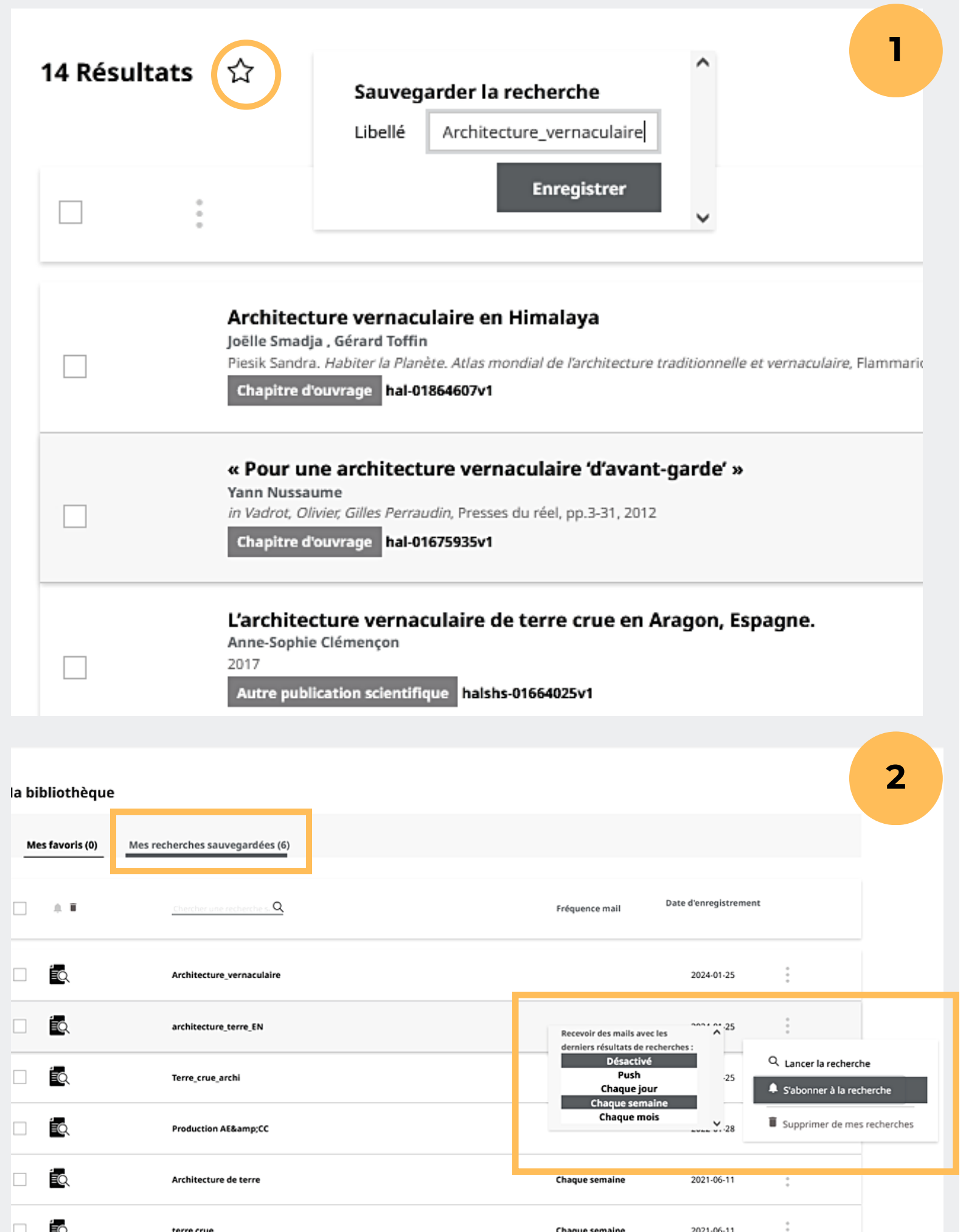

# **HAL**

1. En étant connecté à votre compte, effectuer une recherche dans HAL à partir de vos mots-clés.

2. Cliquer sur l'étoile à côté du nombre de résultats et donner un libellé à votre recherche sauvegardée.

3. Cliquer sur votre avatar en haut à gauche / Ma bibliothèque / Onglet « Mes recherches sauvegardées ».

4. Cliquez sur les 3 points verticaux à côté de l'intitulé de la recherche sauvegardée puis sur « S'abonner à la recherche » et définissez la périodicité de réception des alertes.

### **SAUVEGARDER UNE RECHERCHE**

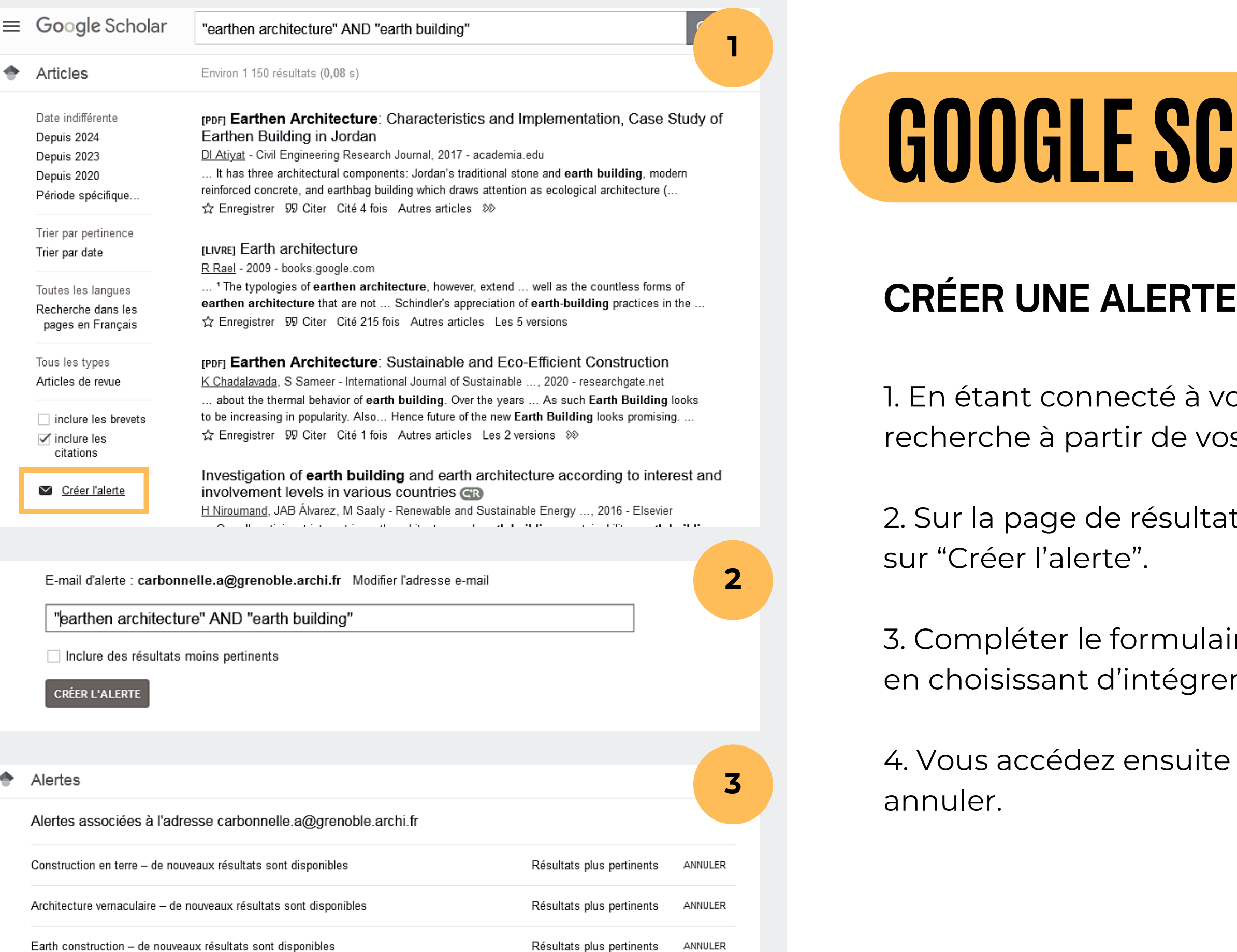

Tous les résultats

Résultats plus pertinents

ANNULER

ANNULER

"earthen architecture" AND "earth building" - de nouveaux résultats sont disponibles

vernacular architecture - de nouveaux résultats sont disponibles

# **GHOLAR**

votre compte Google, effectuer une vos mots-clés.

tats, cliquez en bas de la colonne de gauche

laire en modifiant si besoin votre requête et rer ou non des résultats moins pertinents.

ite à l'ensemble de vos alertes et pouvez les

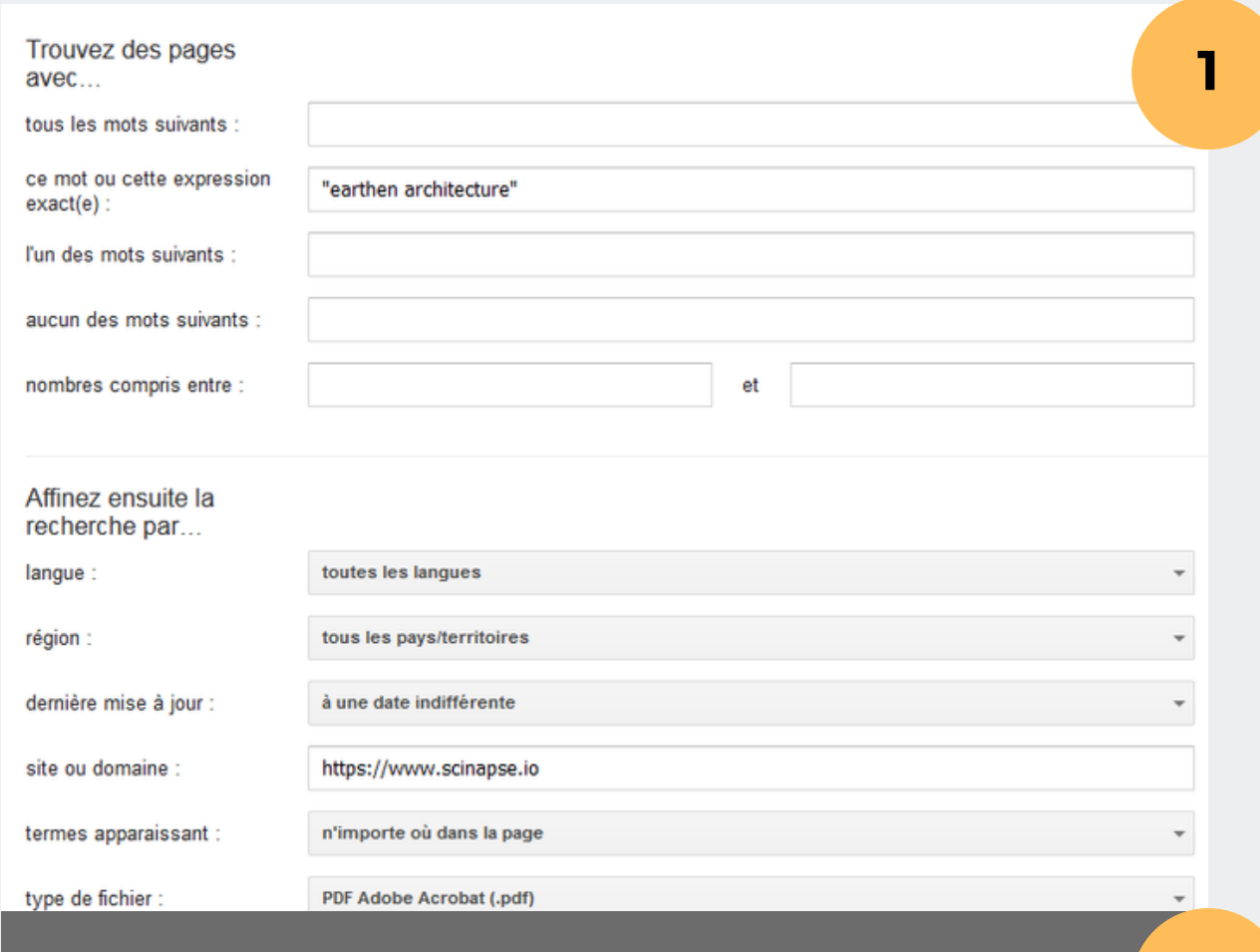

### lertes

ecevez des alertes lorsque du contenu susceptible de vous intéresser est publ

**2**

#### Q "earthen architecture" site:https://www.scinapse.io

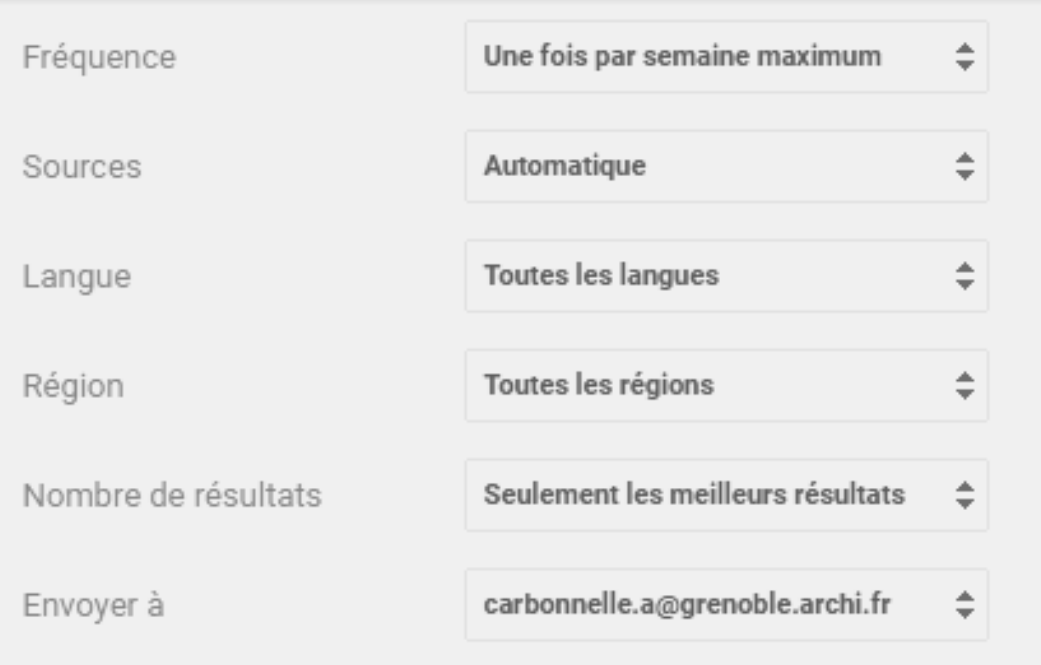

# **GOOGLE ALERTE**

1. Depuis la page d'accueil de Google, cliquer en bas à droite sur « Paramètre » puis sur « Recherche avancée ».

2. Formuler votre recherche en utilisant les champs appropriés + utiliser le champ « site ou domaine » pour focaliser les alertes sur un site Web en particulier (ex. maire d'une ville, journal local, OpenEdition, ArchDaily, etc.).

3. Copier l'équation de recherche présente dans la barre de

recherche.

4. Ouvrir Google Alertes et coller l'équation de recherche dans la barre.

5. Paramétrer la périodicité des alertes

Créer l'alerte

Masquer les options ▲

### **A PARTIR DE LA RECHERCHE AVANCÉE GOOGLE**

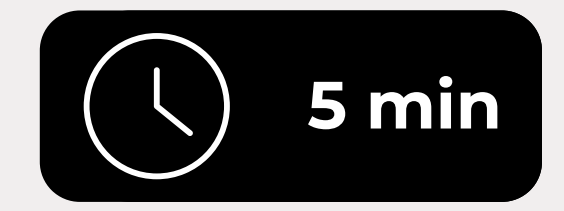

### **Atelier pratique**

### A l'aide de vos requêtes

### **Créer des alertes sur HAL, Google scholar et Google Alerte**

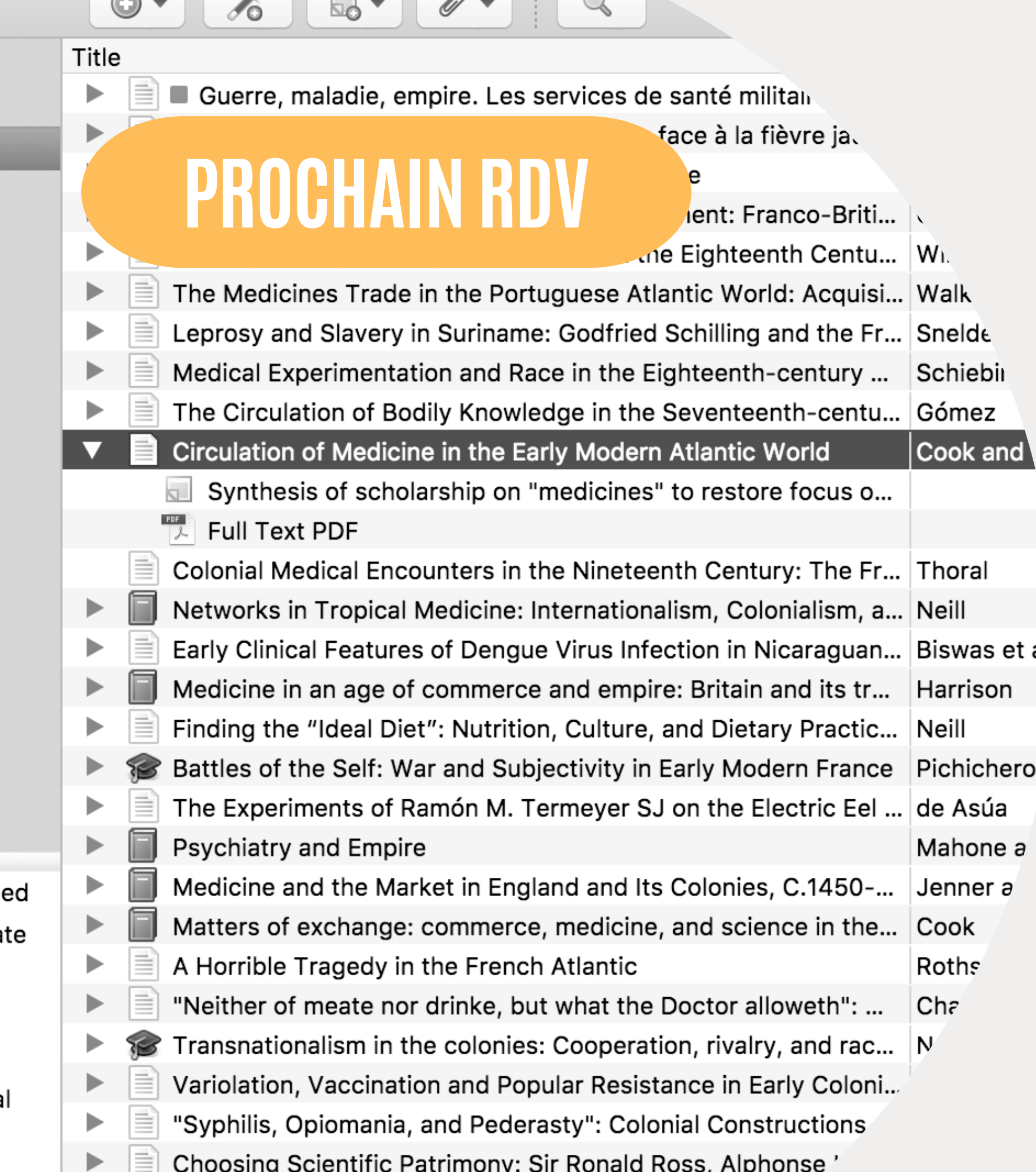

icine

### **Gérer sa bibliographie avec Zotero dans les champs disciplinaires architecture urbanisme et paysage.**

al.

**Mardi 20 Février 2024**

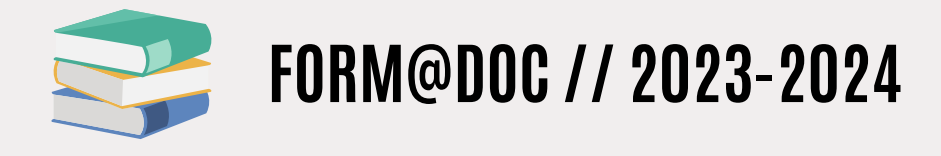